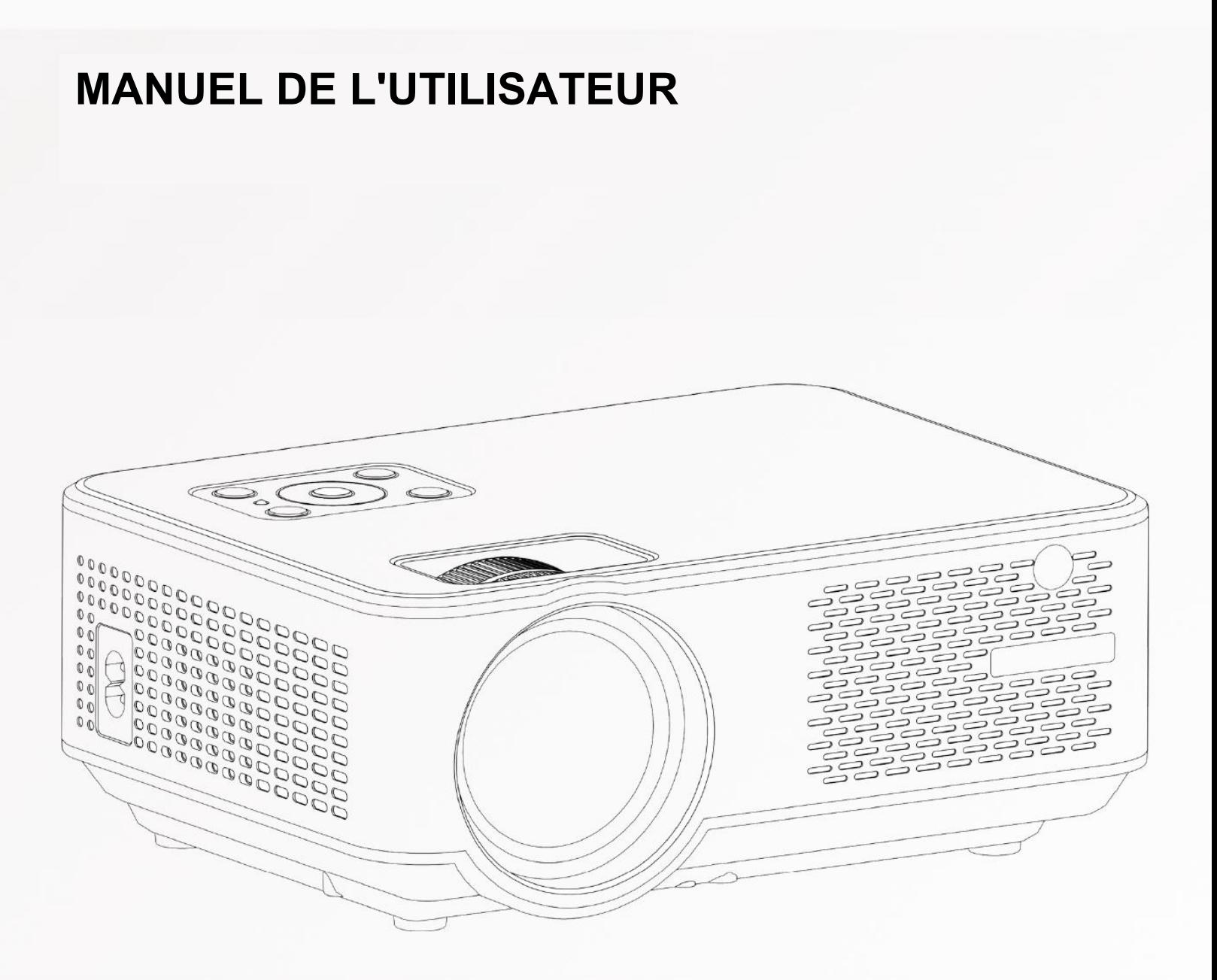

# *SÉRIE C9* PROJECTEUR HD

## **PRÉCAUTIONS DE SÉCURITÉ**

Lisez ces instructions de sécurité avant d'utiliser votre appareil et conservez-les pour référence ultérieure.

- Si le cordon est endommagé, faites-le réparer par le fabricant, son service ou une personne également qualifiée afin d'éviter toutdanger.
- Le cordon doit toujours être facilement accessible.
- L'appareil ne doit pas être exposé à des éclaboussures ou des coulures d'eau ou de liquides, et aucun objet rempli de liquide, tel qu'un vase, ne doit être posé sur le produit.
- La ventilation normale du produit ne doit pas être entravée lors de son utilisation prévue.
- Laissez toujours une distance minimale de 10 cm autour de l'unité pour assurer une ventilation suffisante.
- Les sources de flamme ouverte, comme les bougies, ne doivent pas être placées sur le dessus de l'appareil.
- L'appareil est conçu pour être utilisé uniquement dans un climat tempéré.
- La ventilation ne doit pas être entravée en couvrant les ouvertures de ventilation avec des objets, tels que des journaux, nappes, rideaux, etc.
- **ATTENTION:** pour éviter tout accident, cet appareil doit être correctement fixé au sol ou au mur conformément aux instructions d'installation.
- **ATTENTION:** Danger d'explosion si les piles sont remplacées incorrectement ou non remplacées par le même type ou équivalent.
- **INTERFÉRENCE Tous les appareils sans fil sont susceptibles d'interférences pouvant affecter leurs performances.**
- **PERSONNEL AUTORISÉ Seules les personnes qualifiées sont autorisées à installer ou réparer ce produit.**
- **ACCESSOIRES Utilisez uniquement des piles, chargeurs et autres accessoires compatibles avec cet équipement. Ne connectez pas de produits incompatibles.**

## <span id="page-2-0"></span>**SOMMAIRE**

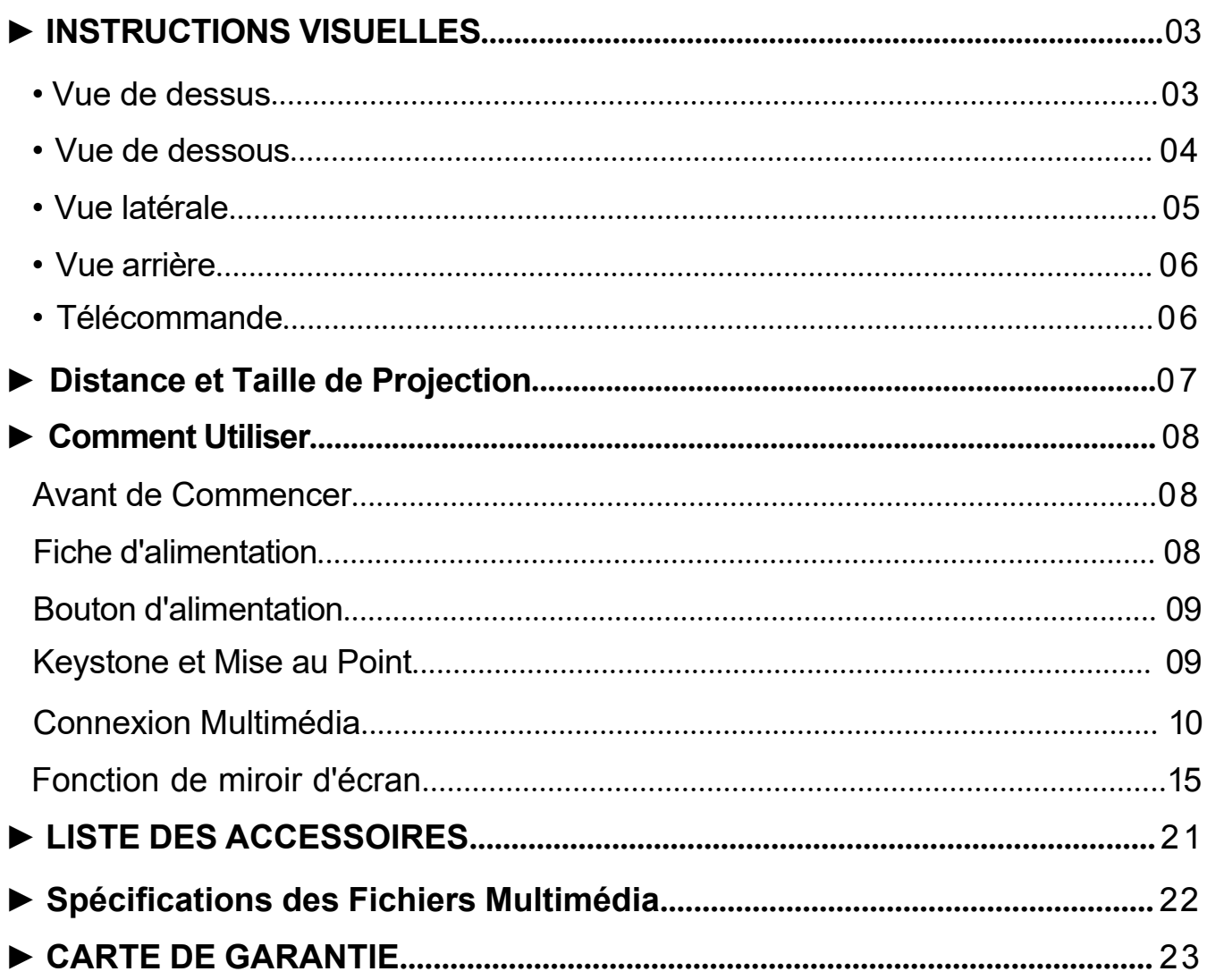

### <span id="page-3-0"></span>**► INSTRUCTIONS VISUELLES**

#### **• Vue de dessus**

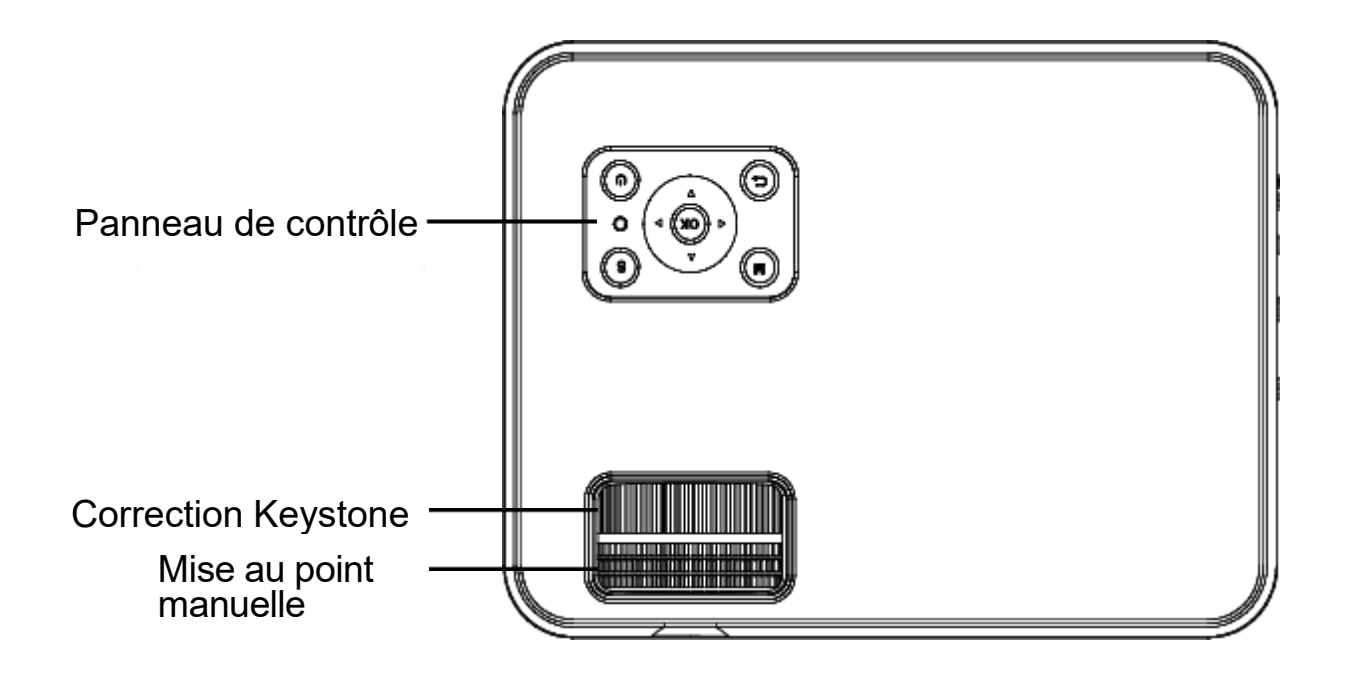

**• Panneau de contrôle**

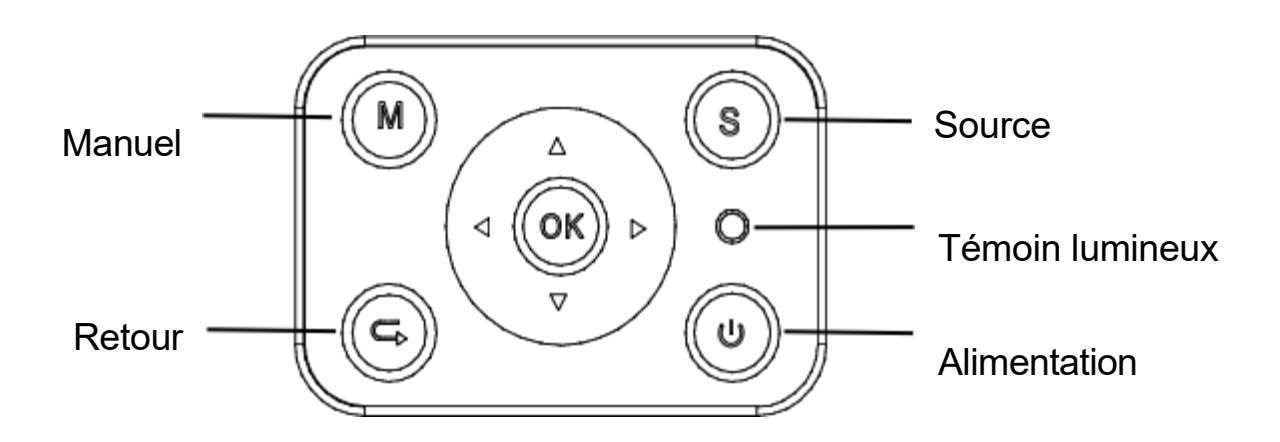

<span id="page-4-0"></span>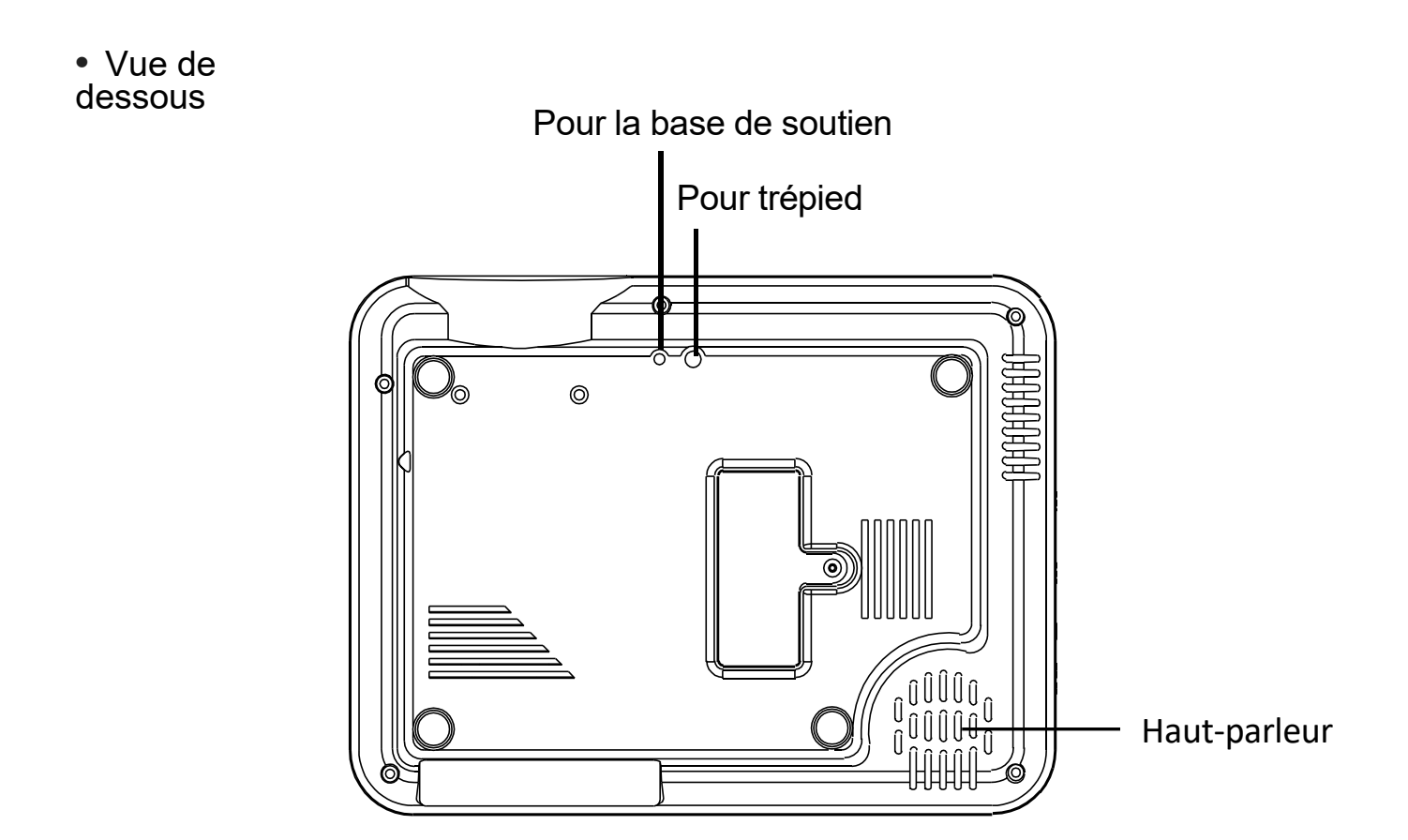

#### Remarque:

La base de soutien ajustable peut garantir un angle de projection maximal de 15°. Le meilleur effet d'affichage sera obtenu avec des angles de projection compris entre 0°-8°.

#### **• Vue de devant**

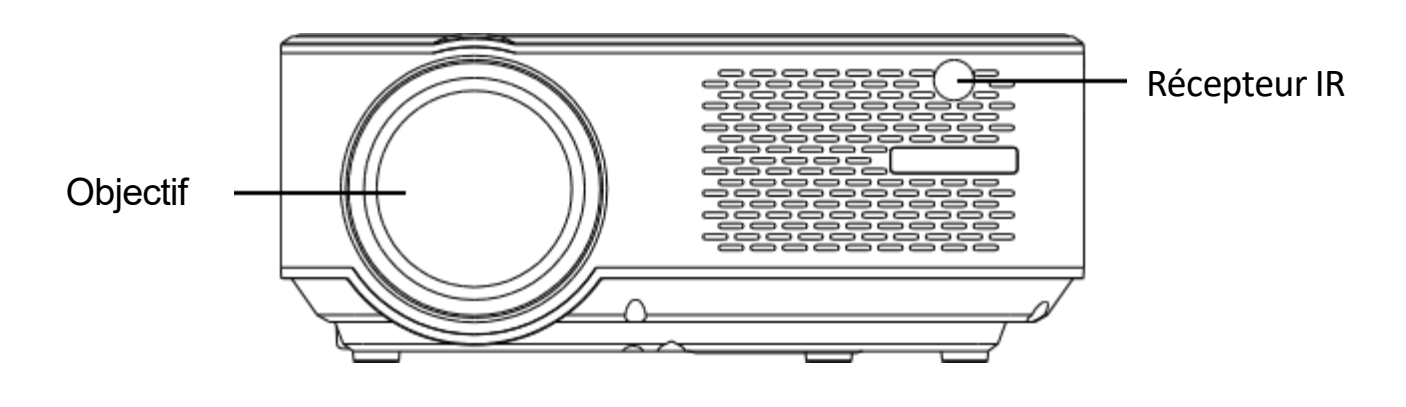

#### <span id="page-5-0"></span>**• Vue latérale**

#### A. Côté gauche

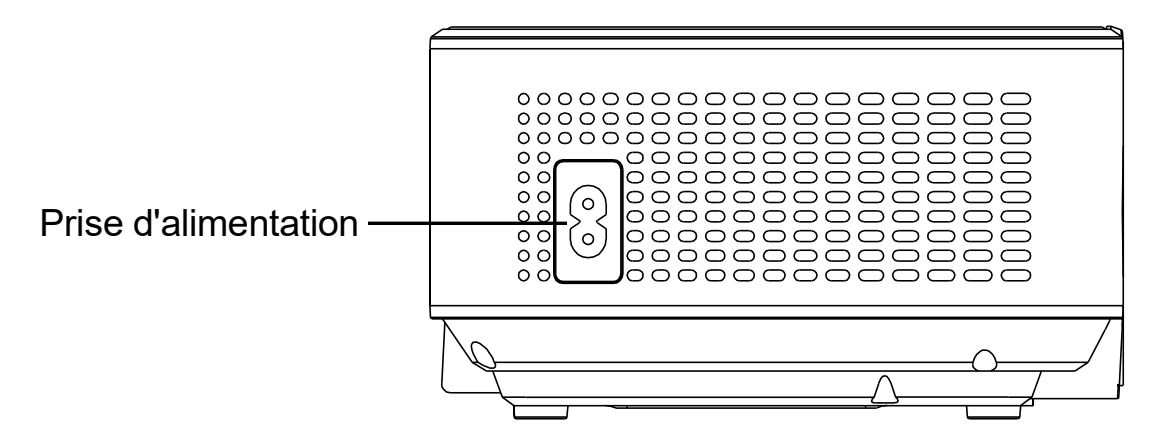

#### B. Côté droit

<span id="page-5-1"></span>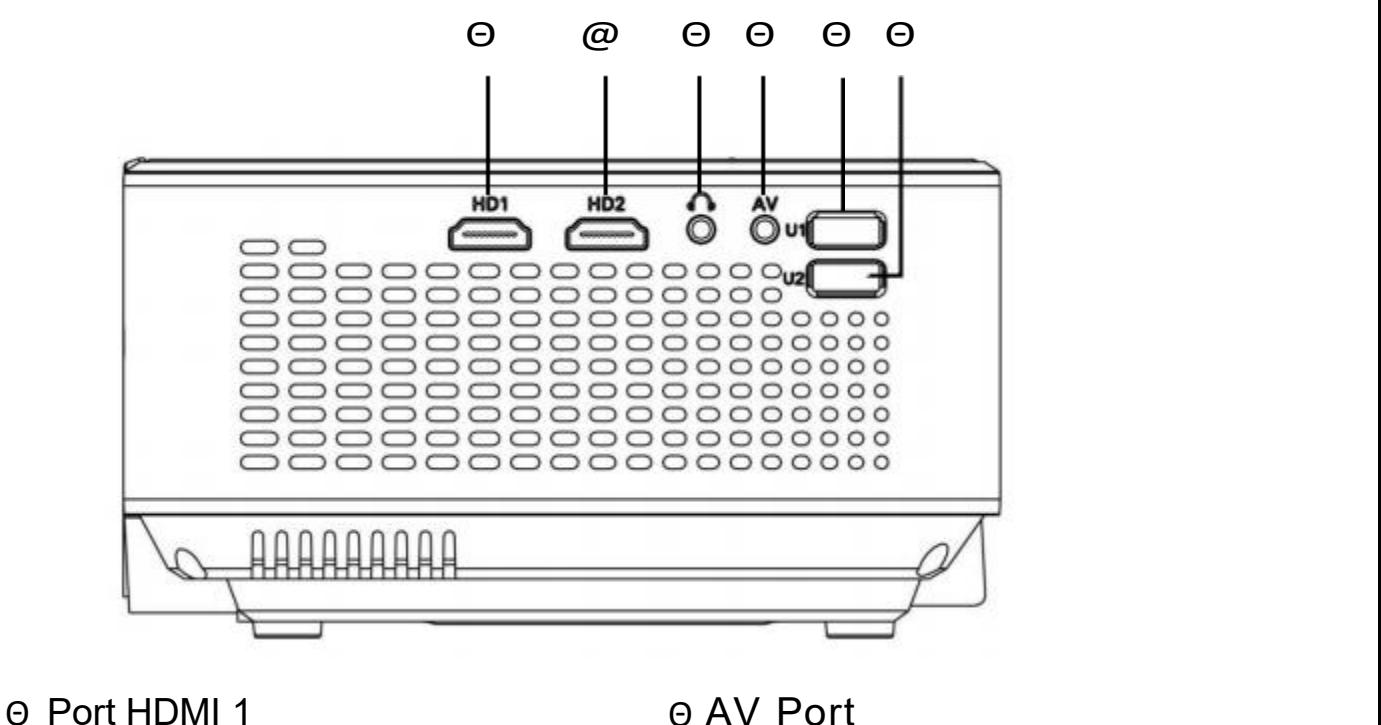

@ Port HDMI 2

- 
- Θ Port USB 1
- Θ Prise casque (3,5mm)

Θ USB 2 Port

#### **• Vue arrière**

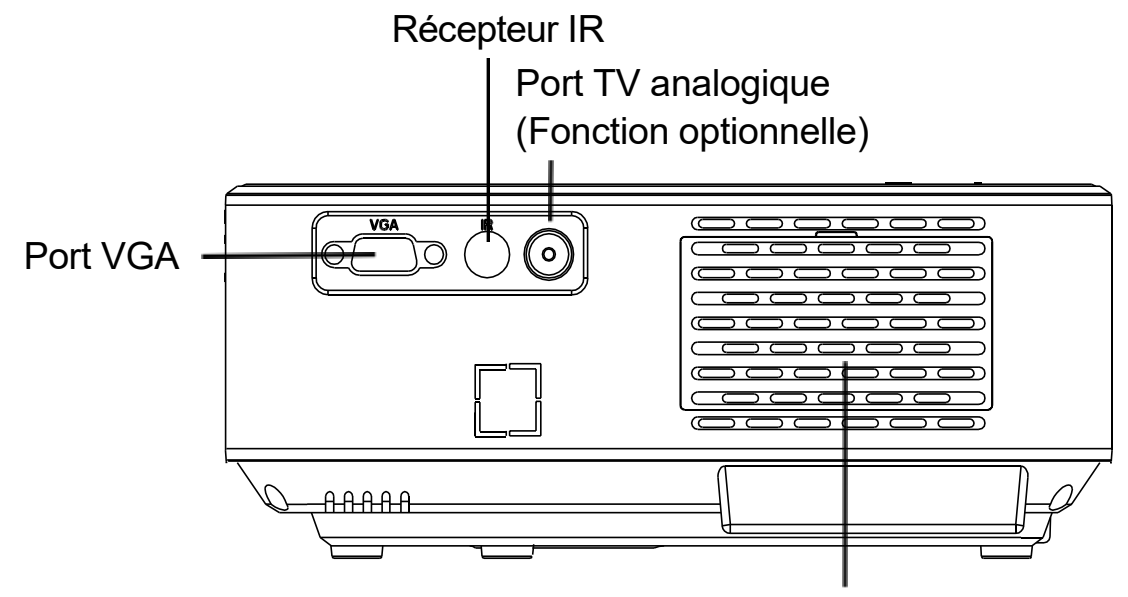

Fenêtre de ventilation, amovible pour nettoyage

<span id="page-6-0"></span>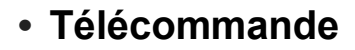

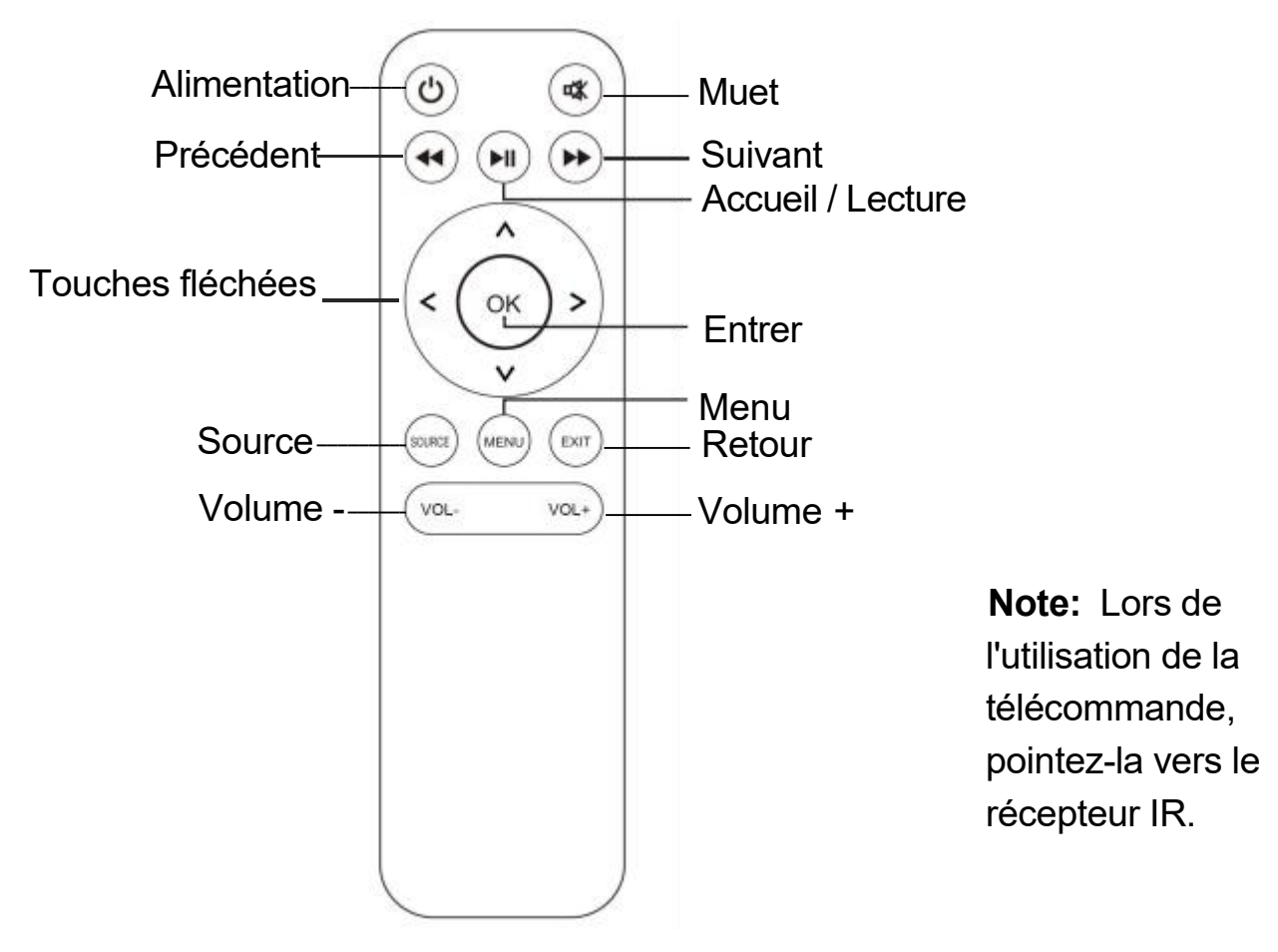

# <span id="page-7-0"></span>**► Distance et Taille de Projection** 120˝ 100˝ 72˝ 50˝ 348cm  $\frac{1}{\sqrt{293}}$ അത്ത

( Ratio d'aspect : 16:9, par défaut )

Veuillez suivre les données du tableau ci-dessous pour ajuster la taille de l'image et la distance.

( Entre l'objectif et l'écran )

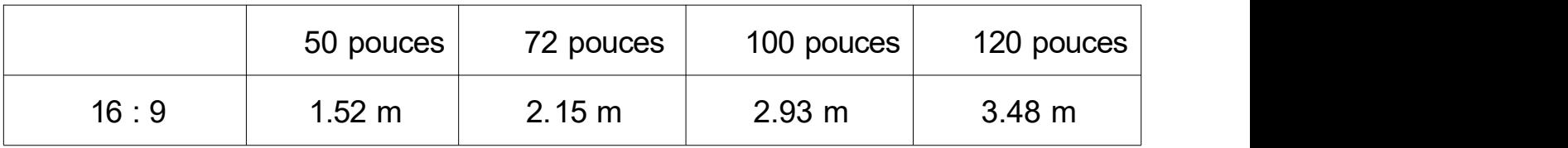

La taille de l'image dépend de la distance entre le projecteur et l'écran, il peut y avoir une déviation de 3% par rapport aux données listées ci-dessus. Différents réglages entraînent différentes distances.

## <span id="page-8-0"></span>**► Comment Utiliser**

 $\Omega$  Avant de démarrer le projecteur. Suivez la figure ci-dessous pour ajuster la correction trapézoïdale. Gardez le projecteur vertical par rapport à l'écran du projecteur et placez-le au même niveau.

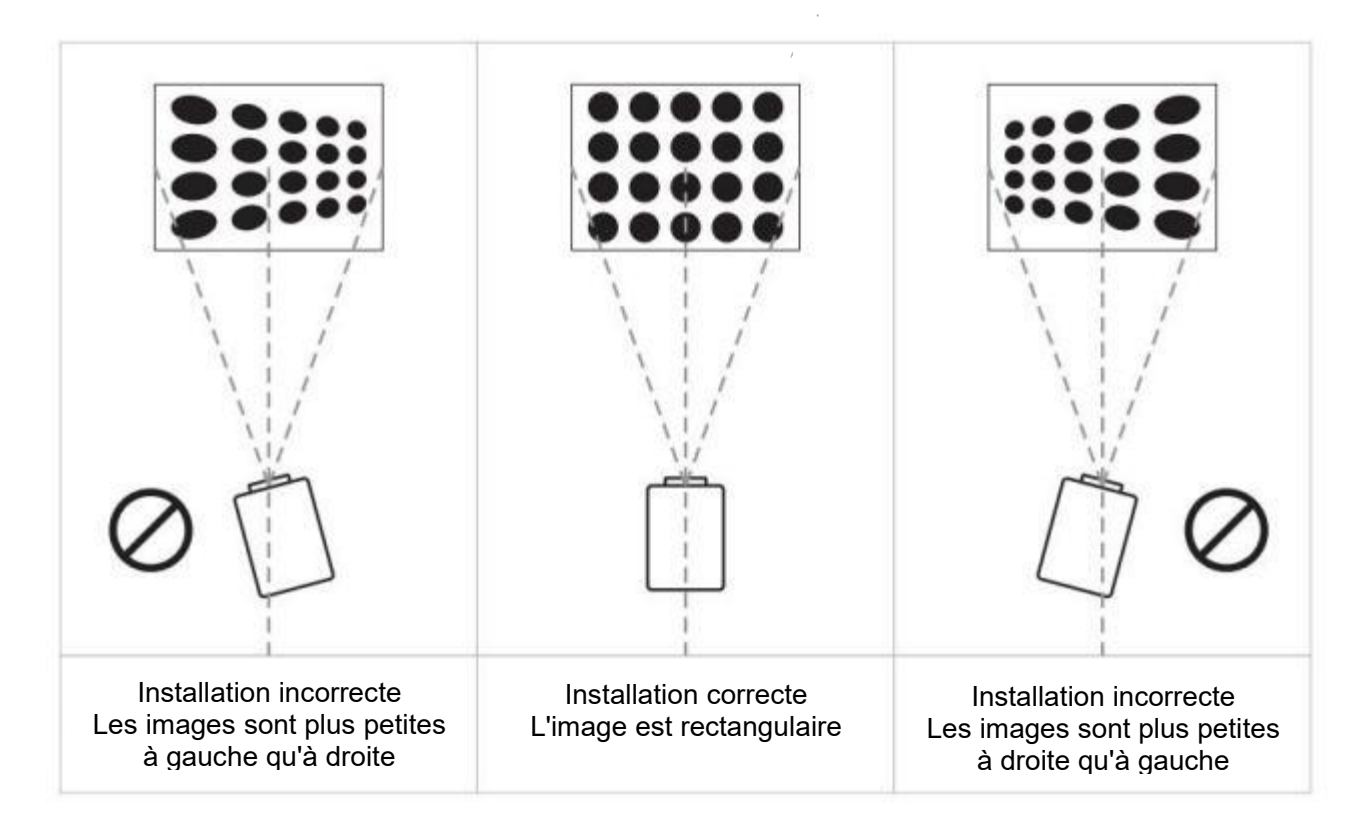

② Branchez la prise électrique comme le montre l'image suivante, connectez à l'électricité. Le témoin lumineux passera au rouge.

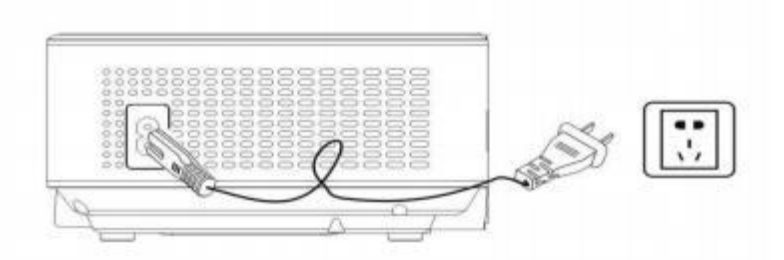

**Note:** Les images sont uniquement à titre indicatif, différents pays ont différentes prises électriques. Veuillez contacter votre fournisseur pour plus de détails, il est préférable de connecter le projecteur en premier.

<span id="page-9-1"></span>3 Appuyez sur le bouton " power " (  $\bullet$  ) du panneau de contrôle ou de la télécommande pour allumer le projecteur.

A. Sur le panneau de contrôle B. Sur la télécommande

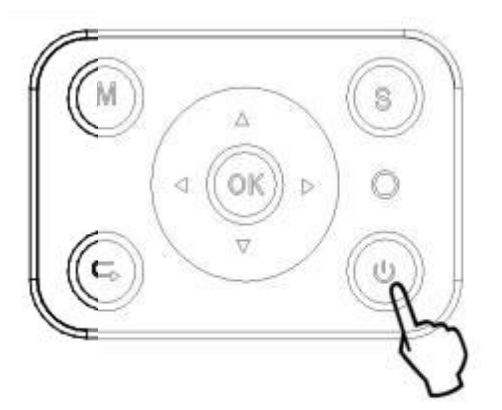

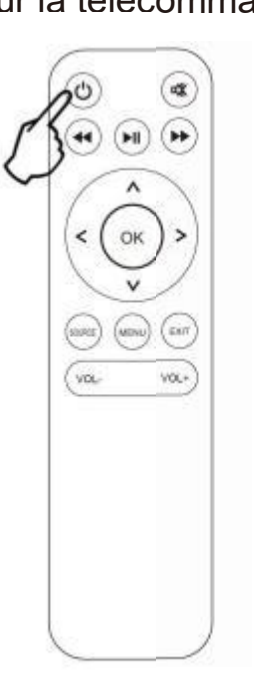

<span id="page-9-0"></span> $\circledA$  Keystone et Mise au point

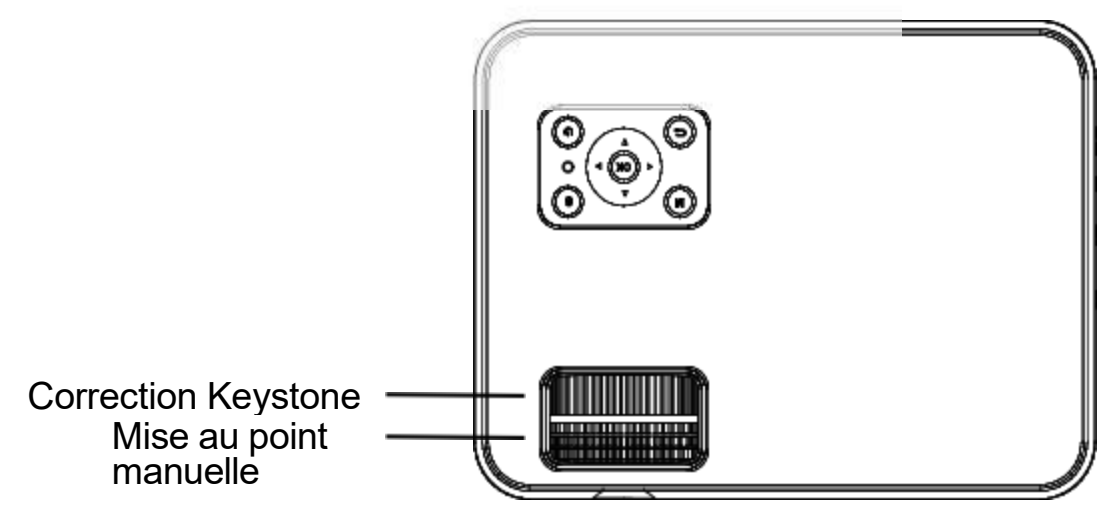

A. Si l'image projetée a une forme trapézoïdale, cela peut être corrigé par la correction Keystone. ( Effectuer la Correction Keystone manuelle )

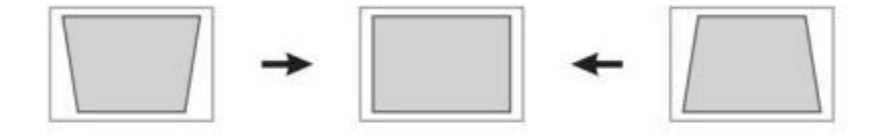

**Note:** Si la correction Keystone ne parvient pas à résoudre la forme de l'image, veuillez réduire la hauteur verticale du projecteur par rapport au centre de l'écran.

B. L'image projetée peut être floue ou difficile à voir, cela est dû à un manque d'ajustement de la mise au point avec l'objectif, veuillez suivre les étapes ci dessous pour ajuster la mise au point. (Effectuer la mise au point manuelle, trouvez l'image la plus nette à l'écran)

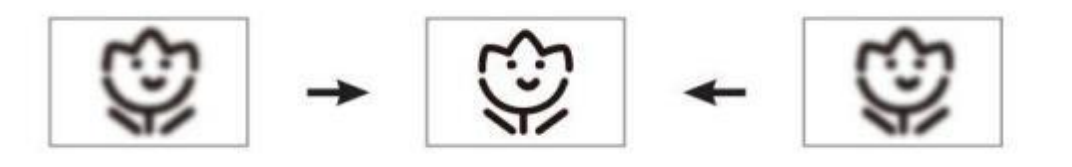

**Note:** Il est normal que le centre soit net et les bords flous.

⑤ Connexion Multimédia:

A. Insérez la clé USB dans le port USB et choisissez la bonne source de signal, puis appuyez sur le bouton Lecture/Pause (  $\blacktriangleright$ II ) pour afficher ou arrêter.

( Appuyez sur "Source" sur la télécommande ou "S" sur le panneau de contrôle, puis "Source d'entrée" s'affiche à l'écran, choisissez "USB" )

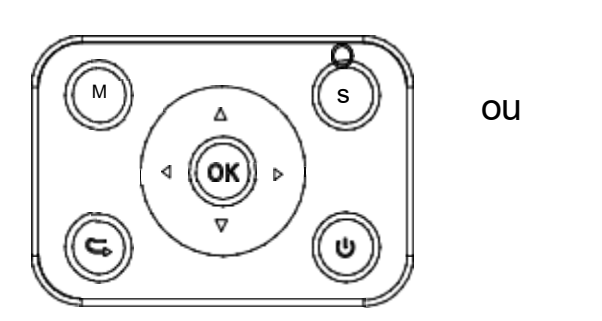

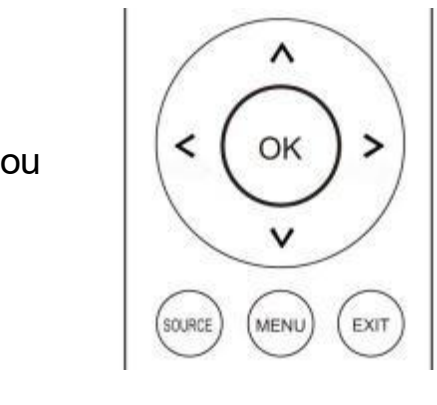

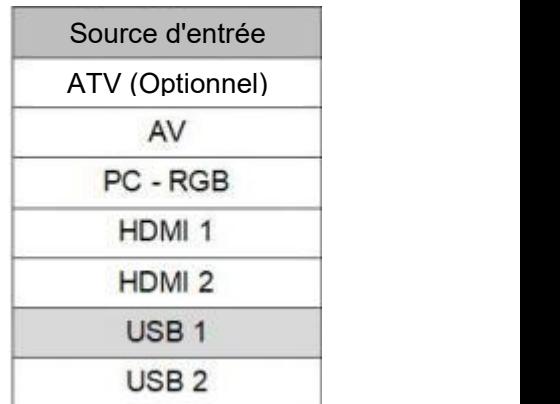

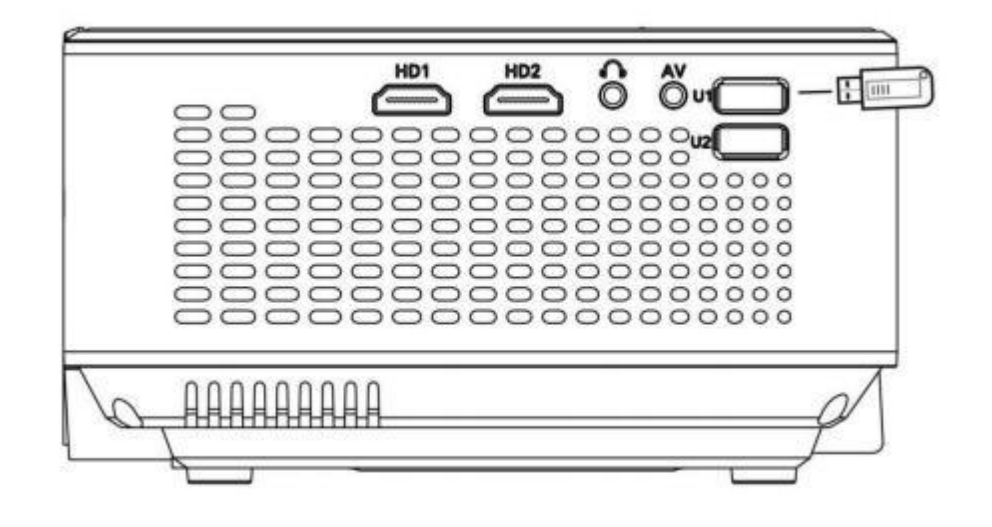

B. Connexion HDMI

Prend en charge la plupart des appareils avec un slot HDMI. Appuyez sur "Source" sur la télécommande, puis choisissez la source de signal appropriée "HDMI".

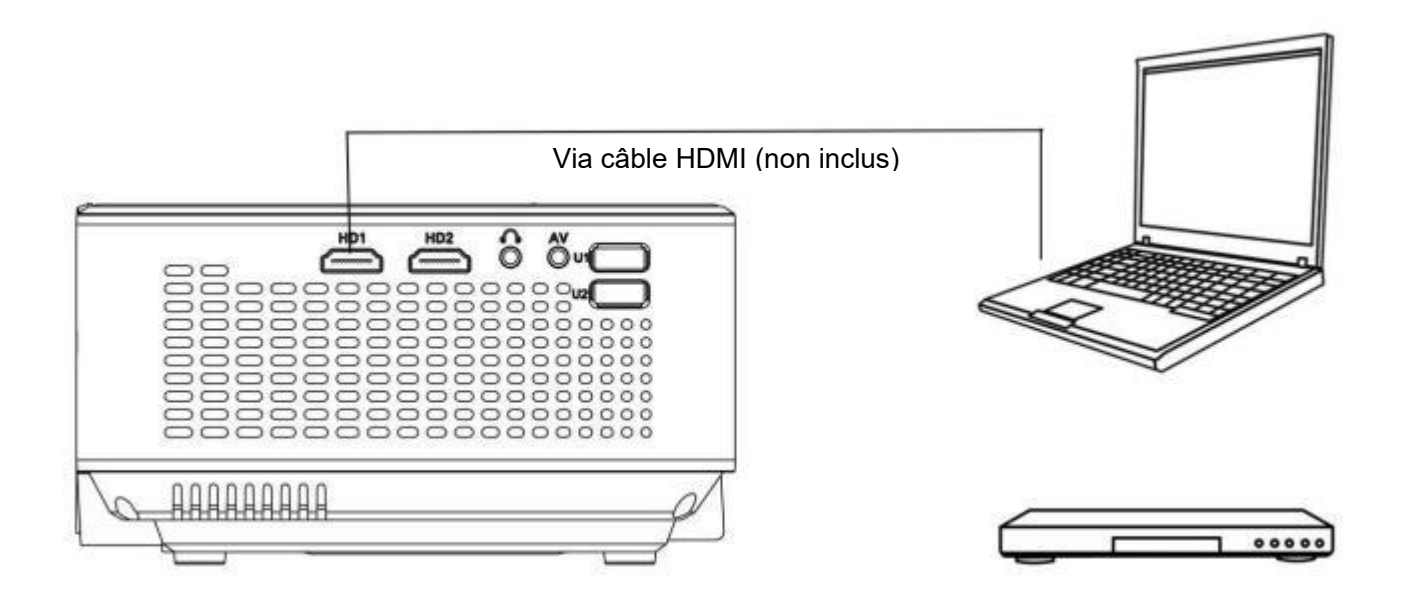

#### C. Connexion AV

Utilisez un câble AV pour la connexion comme suit, choisissez l'entrée source "AV".

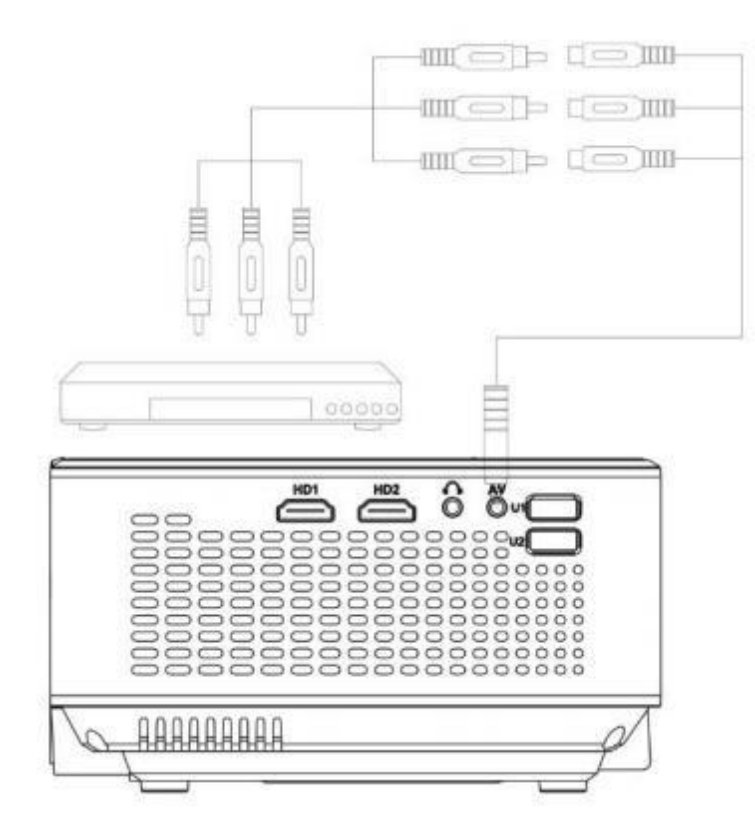

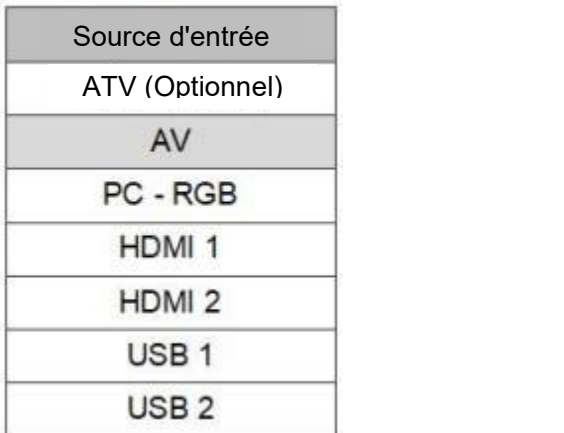

D. Connexion Audio Out

Connectez le haut-parleur comme indiqué ci-dessous:

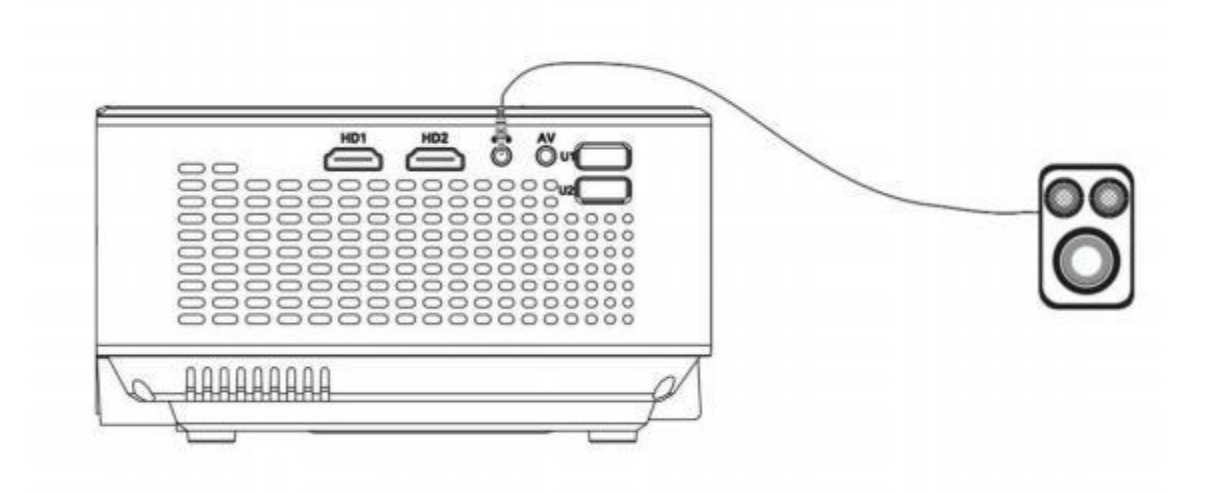

#### E. Connexion VGA

Choisissez la source "PC-RGB" pour connecter l'ordinateur avec un câble VGA.<br>Aucun son ne sort, besoin de se connecter avec un amplificateur. Configurez votre ordinateur portable s'il ne partage toujours pas l'écran.

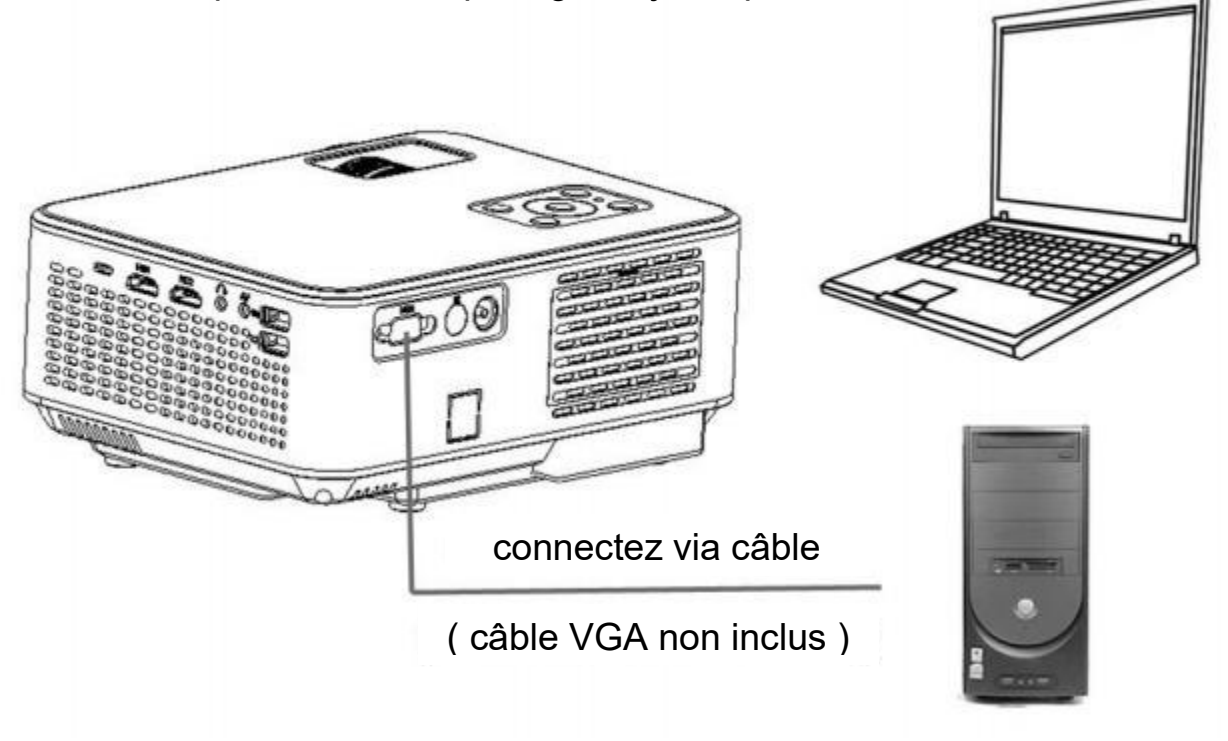

Voici les détails pour configurer certains ordinateurs portables (veuillez consulter le manuel de votre ordinateur s'il y a des différences) :

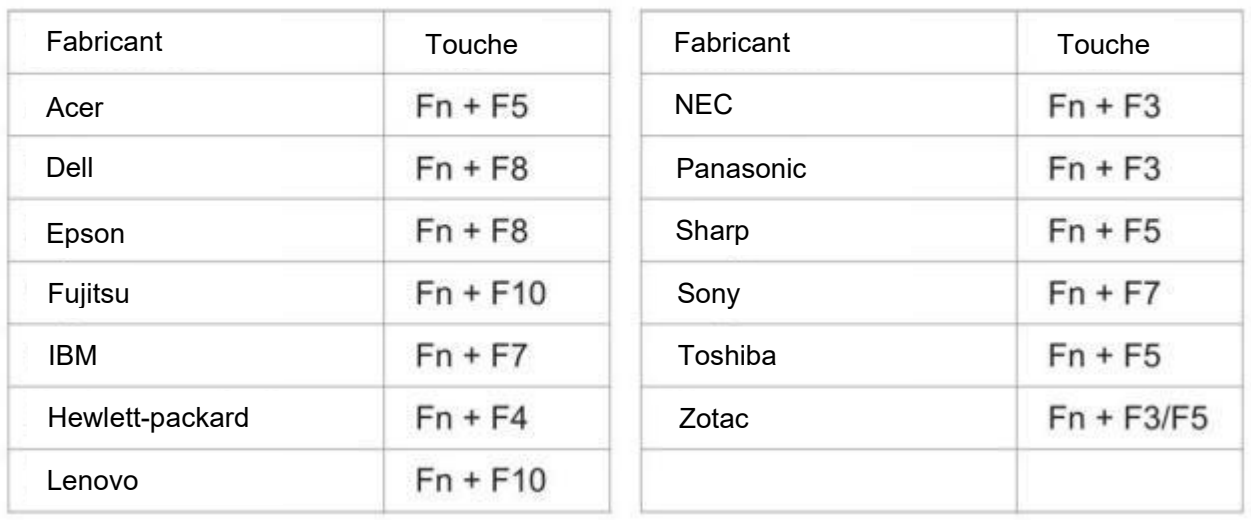

#### F. Fonction MHL

Supporte les téléphones Android (appareils compatibles MHL), iPhone.

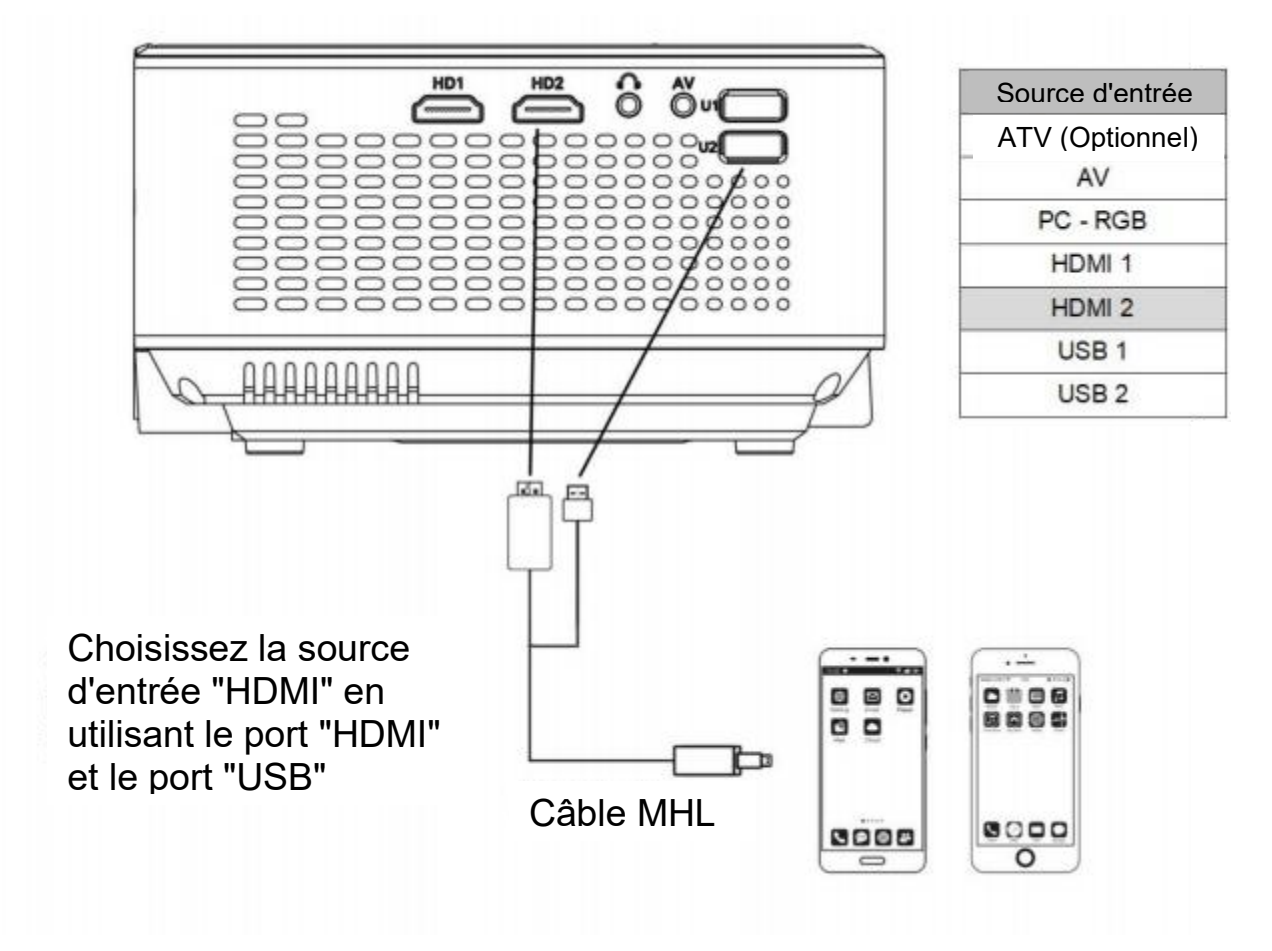

G. Utilisez l'adaptateur AV numérique Lighting. Supporte iPhone, iPad. Choisissez la source d'entrée "HDMI".

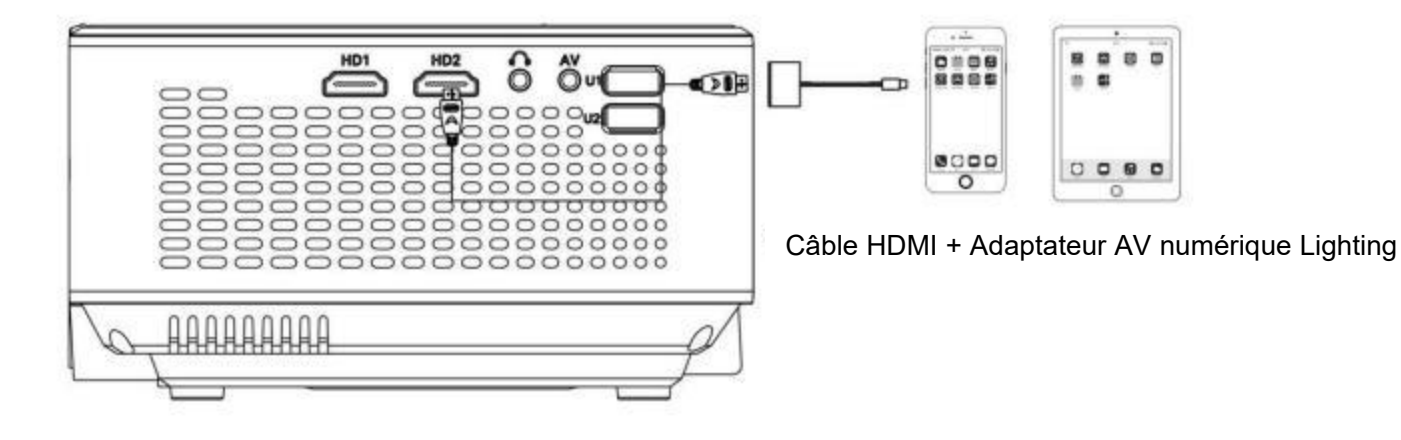

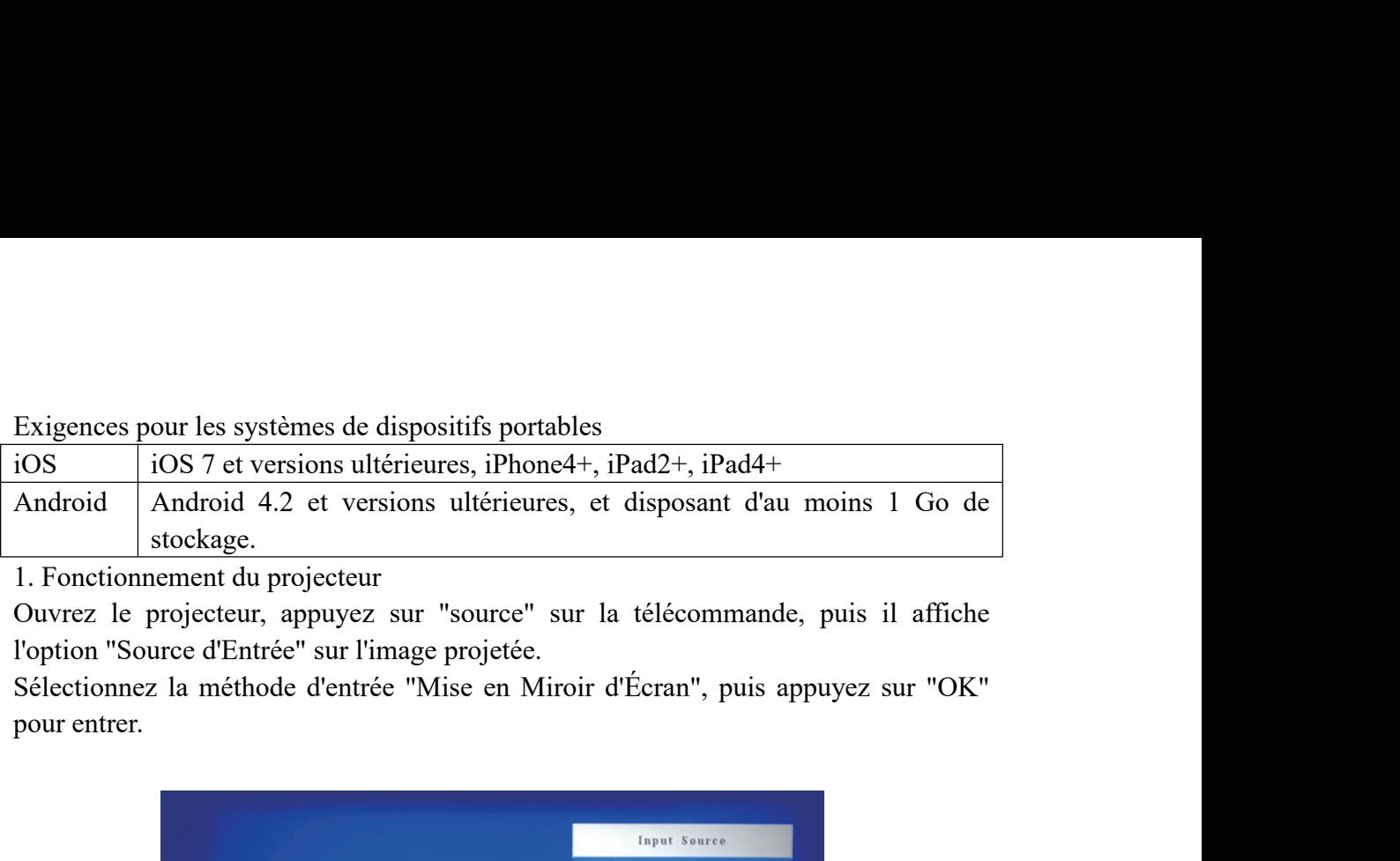

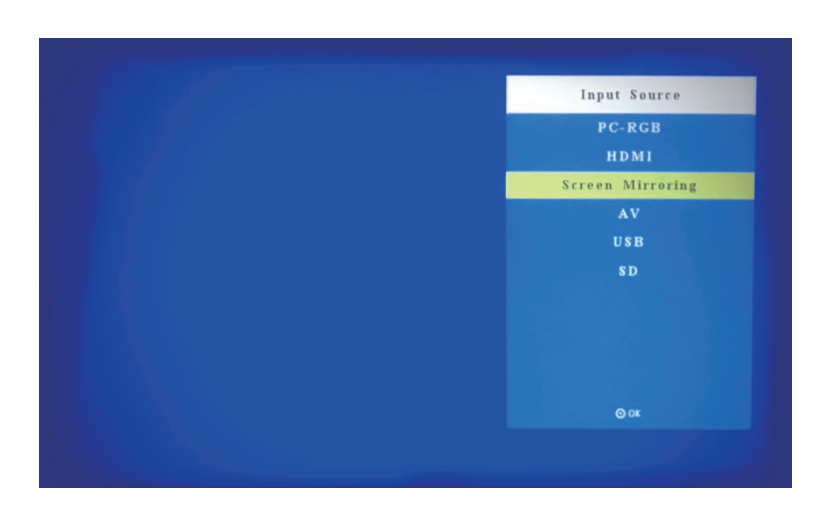

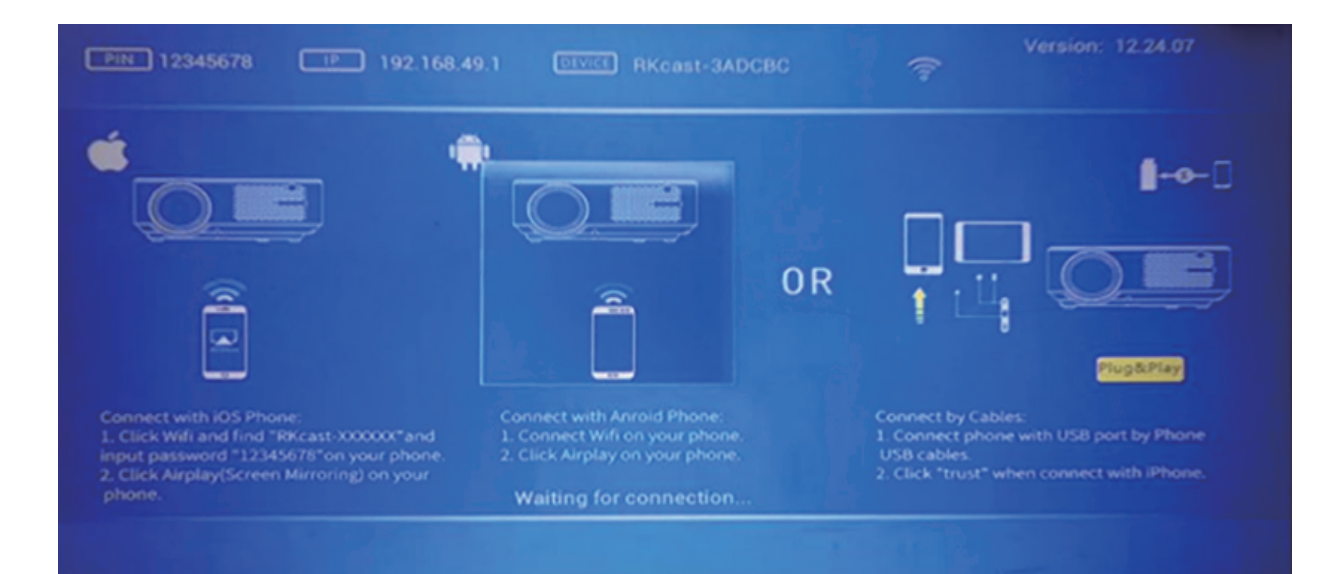

2. Affichage sans fil<br>
2.1 Pour appareil iOS.<br>
2.1.1 Trouvez les paramètres WiFi de votre apparent de votre de connectez-vous au SSID du dispositif, qui est af Affichage sans fil<br>
2.1 Pour appareil iOS.<br>
2.1.1 Trouvez les paramètres WiFi de votre app<br>
connectez-vous au SSID du dispositif, qui est affic<br>
l'image projetée. (Par exemple "Dispositif: RKcast-2 ffichage sans fil<br>1 Pour appareil iOS.<br>2.1.1 Trouvez les paramètres WiFi de votre appareil iOS, recherchez et<br>connectez-vous au SSID du dispositif, qui est affiché au centre supérieur de<br>l'image projetée. (Par exemple "Dis ffichage sans fil<br>1 Pour appareil iOS.<br>2.1.1 Trouvez les paramètres WiFi de votre appareil iOS, recherchez et<br>connectez-vous au SSID du dispositif, qui est affiché au centre supérieur de<br>l'image projetée. (Par exemple "Dis ffichage sans fil<br>1 Pour appareil iOS.<br>2.1.1 Trouvez les paramètres WiFi de votre appareil iOS, recherchez et<br>connectez-vous au SSID du dispositif: Qui est affiché au centre supérieur de<br>l'image projetée. (Par exemple "Dis ffichage sans fil<br>
1 Pour appareil iOS.<br>
2.1.1 Trouvez les paramètres WiFi de votre<br>
connectez-vous au SSID du dispositif, qui est a<br>
l'image projetée. (Par exemple "Dispositif: RKcas<br>
défaut "PIN 12345678")<br>
2.1.2 Retourn

ffichage sans fil<br>
2.1.1 Trouvez les paramètres WiFi de votre appareil iOS, recherchez et<br>
connectez-vous au SSID du dispositif, qui est affiché au centre supérieur de<br>
l'image projetée. (Par exemple "Dispositif: RKcast-29 ffichage sans fil<br>
2.1.1 Trouvez les paramètres WiFi de votre appareil iOS, recherchez et<br>
connectez-vous au SSID du dispositif, qui est affiché au centre supérieur de<br>
l'image projetée. (Par exemple "Dispositif: RKcast-29 ffichage sans fil<br>
1 Pour appareil iOS.<br>
2.1.1 Trouvez les paramètres WiFi de votre appareil iOS, recherchez et<br>
connectez-vous au SSID du dispositif, qui est affiché au centre supérieur de<br>
l'image projetée. (Par exemple ffichage sans fil<br>
1 Pour appareil iOS.<br>
2.1.1 Trouvez les paramètres WiFi de votre appareil iOS, recherchez et<br>
2.1.1 Trouvez les paramètres WiFi de votre appareil iOS, recherchez et<br>
l'image projetée. (Par exemple "Dispo ffichage sans fil<br>
1 Pour appareil iOS.<br>
2.1.1 Trouvez les paramètres WiFi de votre appareil iOS, recherchez et<br>
comencetz-vous au SSID du dispositif, qui est affiché au centre supérieur de<br>
1 l'image projetée. (Par exempl documents, etc., stockés sur votre appareil iOS.<br>
Trouvez les paramètres WiFi de votre appareil iOS, recherchez et<br>
2.1.1 Trouvez les paramètres WiFi de votre appareil iOS, recherchez et<br>
l'image projetée. (Par exemple "Di

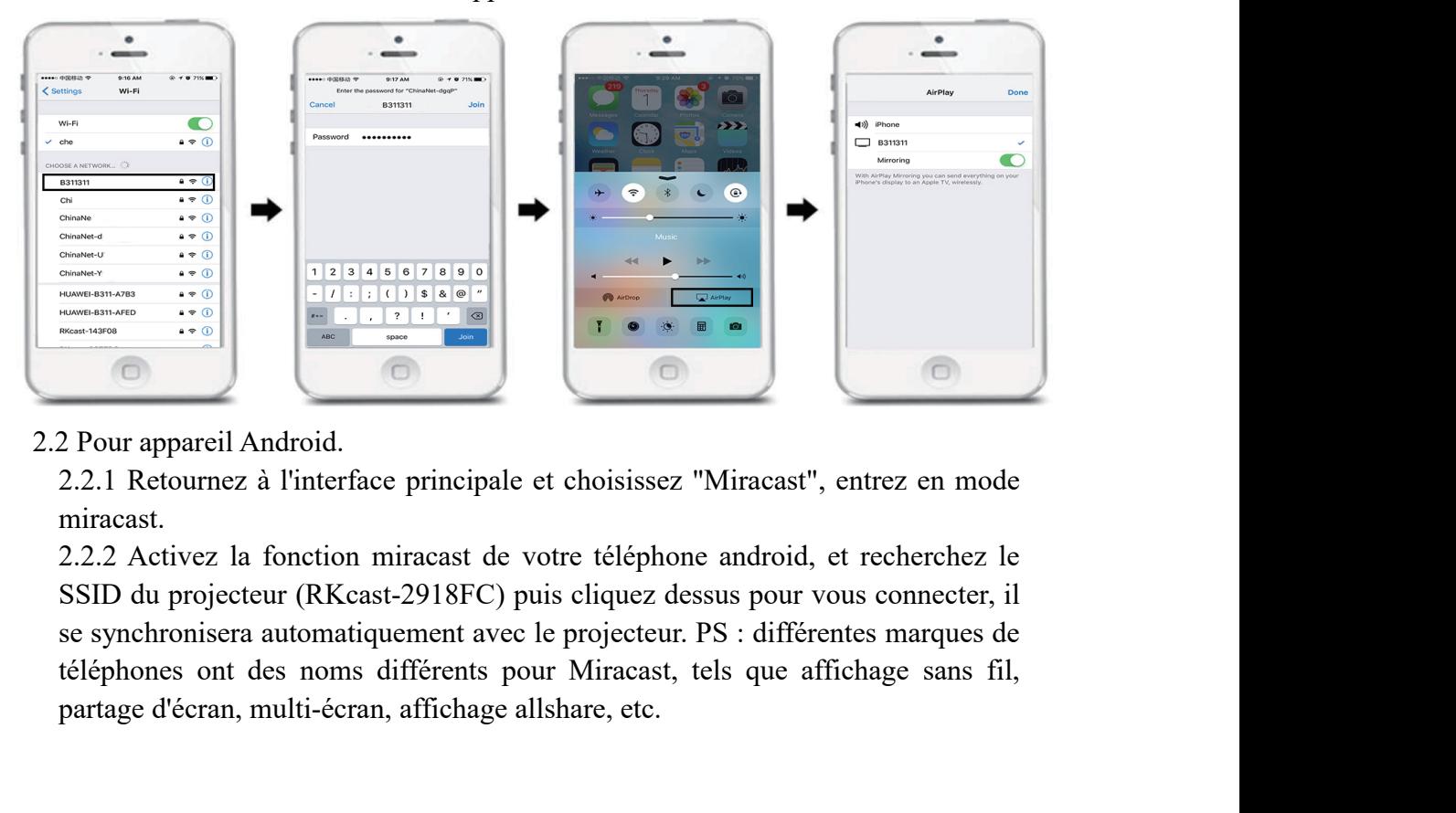

miracast.

partage d'écran, multi-écran, affichage allshare, etc.<br>
and the same developed and the same developed and the same developed and the same developed and the same developed and the same developed and the same developed and t

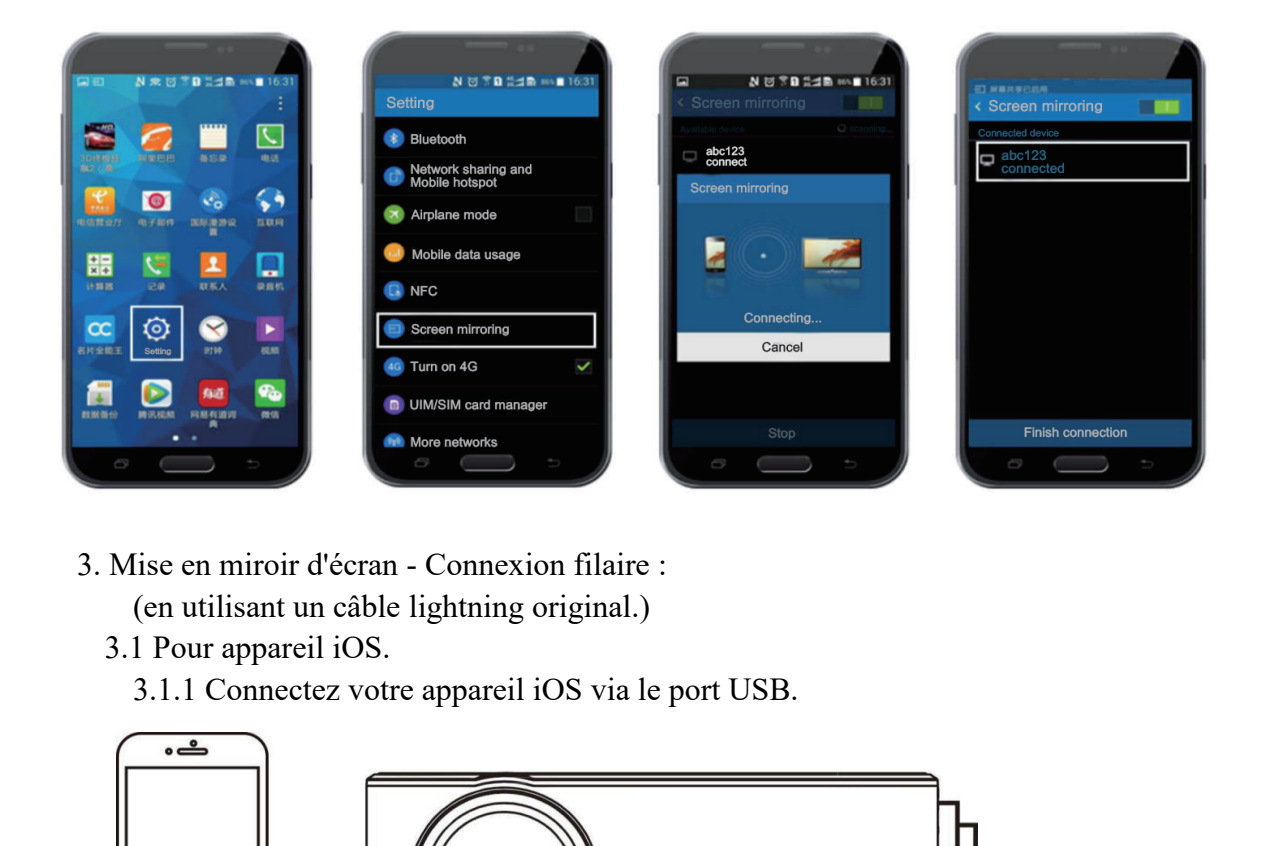

- -

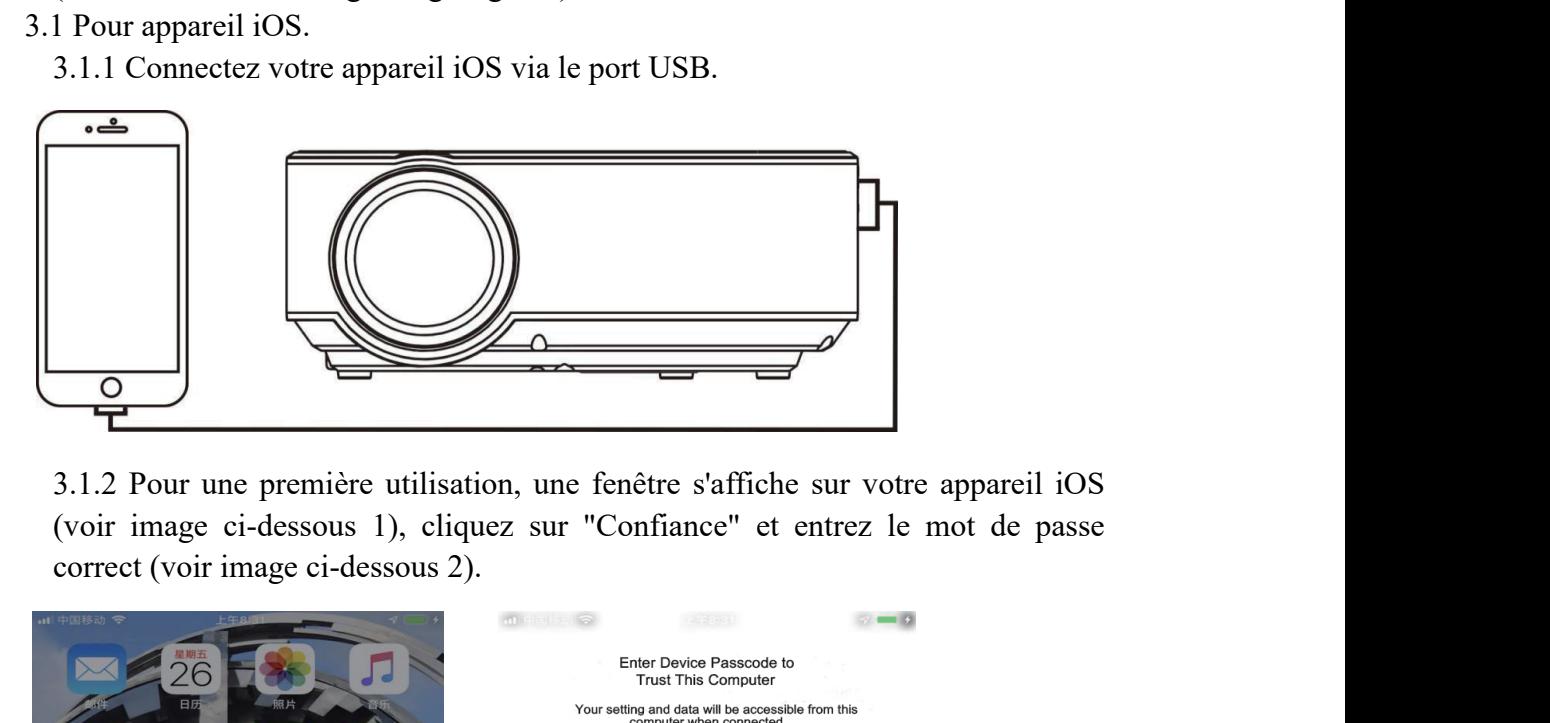

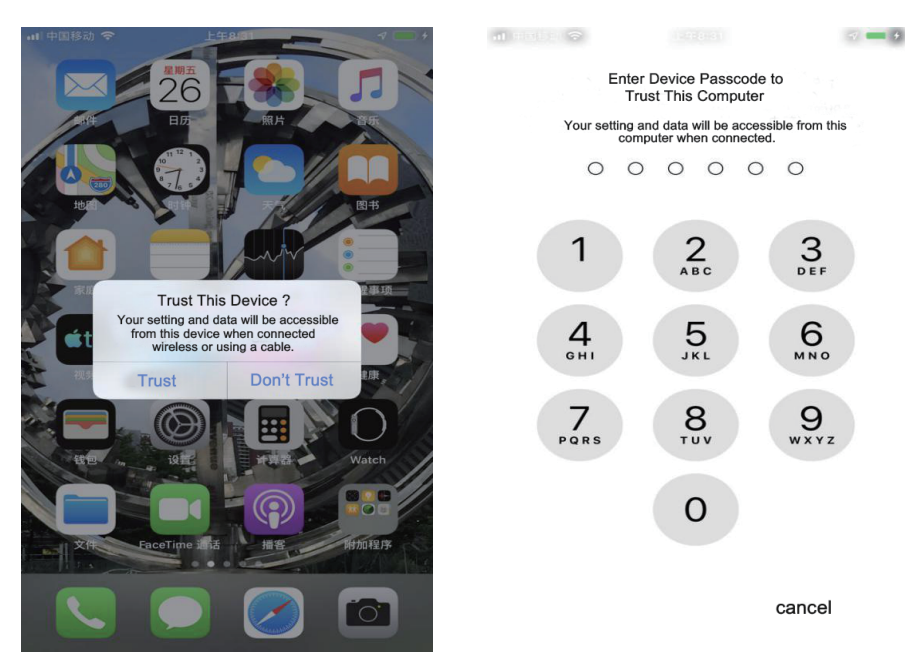

3.2 Pour appareil Android.<br>
3.2.1 Ouvrez les paramètres du téléphone Android<br>
trouvez "À propos du téléphone" (image 2). 2 Pour appareil Android.<br>3.2.1 Ouvrez les paramètres du téléphone Android → système (image 1), et<br>trouvez "À propos du téléphone" (image 2).<br>settings settings sur les paramètres de system and content de system and conten

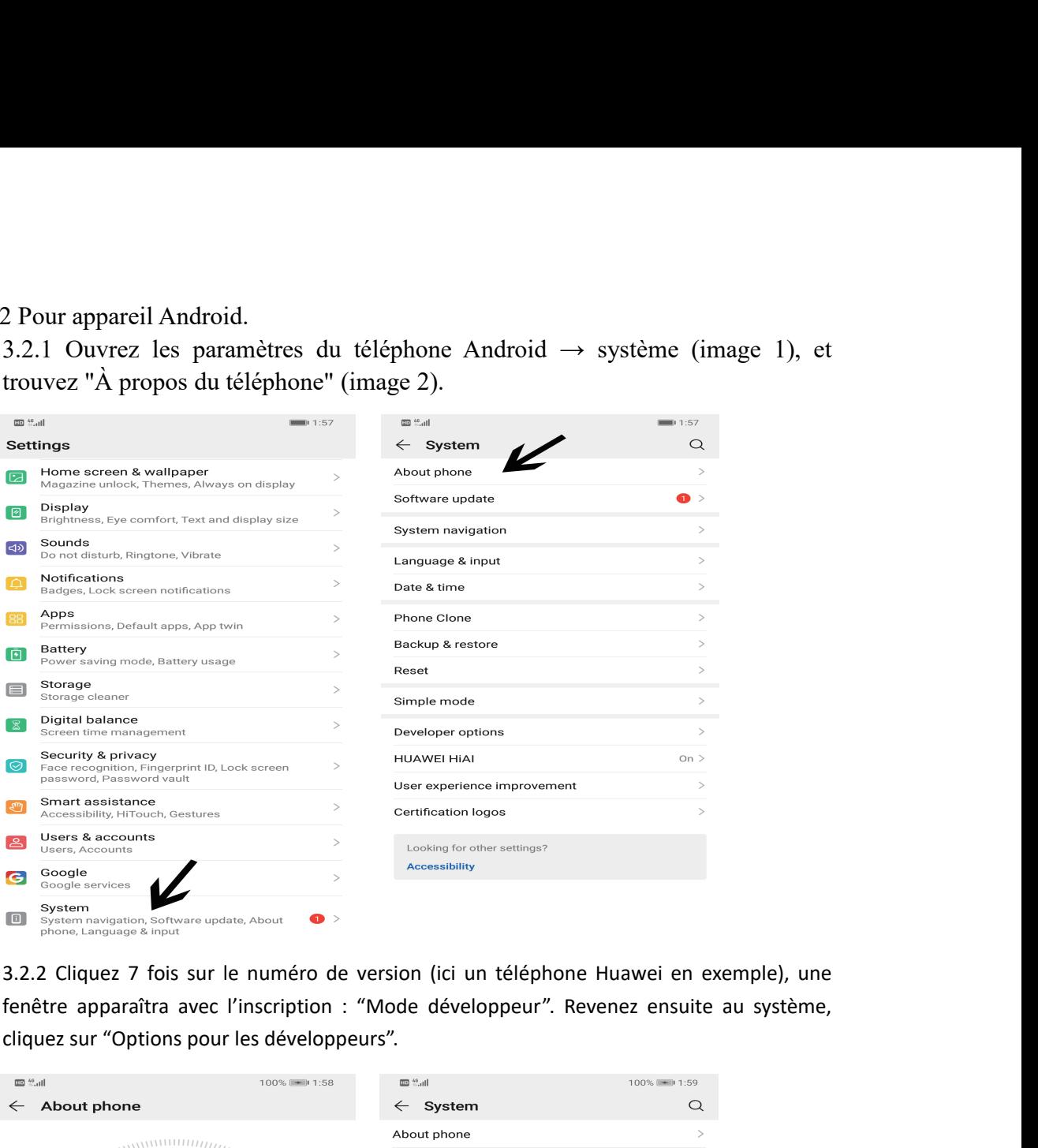

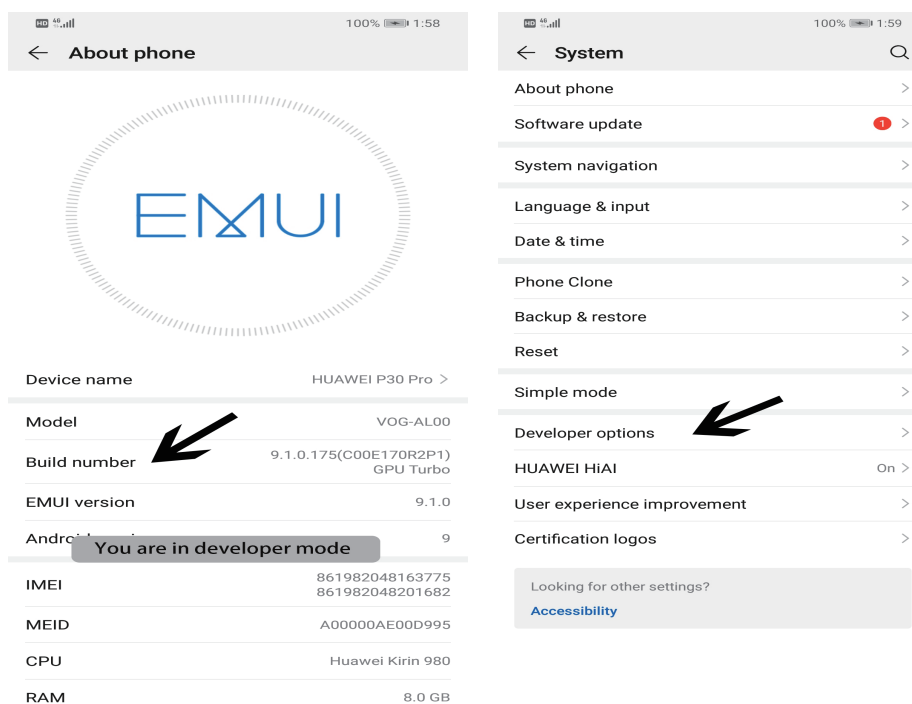

3.2.3 Activez "Débogage USB" (image 1), une fenêtre s'ouvrira avec l'inscription "Autoriser le débogage USB".<br>débogage USB". Cliquez sur "OK" (image 2) et attendez 5 secondes, la mise en miroir d'écran<br>se fera automatiquem 3.2.3 Activez "Débogage USB" (image 1), une fenêtre s'ouvrira avec l'inscription "Autoriser le débogage USB". Cliquez sur "OK" (image 2) et attendez 5 secondes, la mise en miroir d'écran<br>se fera automatiquement.<br> $\leftarrow$  Dev **3.2.3 Activez "Débogage USB" (image débogage USB". Cliquez sur "OK" (image débogage USB". Cliquez sur "OK" (image**  $\epsilon$  **Developer options Developer options Nemory** 

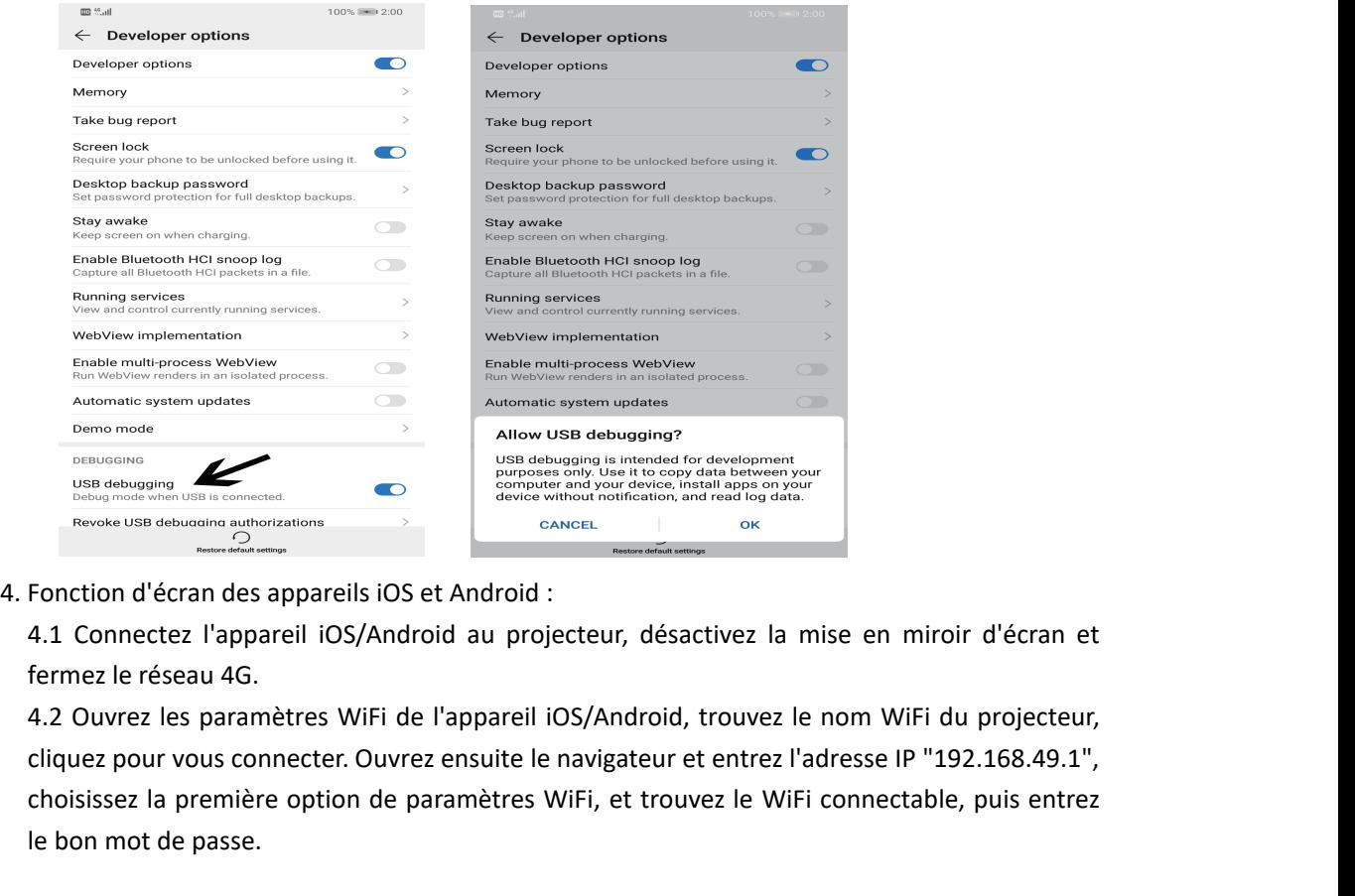

Express the première option de paramètres WiFi, et trouvez le WiFi connectable, puis entrez<br>
La première option de paramètres WiFi de l'appareil iOS/Android, reduction de paramètres viente and the projecteur, désactivez la Demo mode<br>
USB debugging<br>
Revoke USB debugging<br>
Revoke USB debugging<br>
Revoke USB debugging<br>
Revoke USB debugging<br>
Theoretical<br>
Theoretical<br>
4.1 Connectez l'appareil iOS/Android<br>
fermez le réseau 4G.<br>
4.2 Ouvrez les paramèt

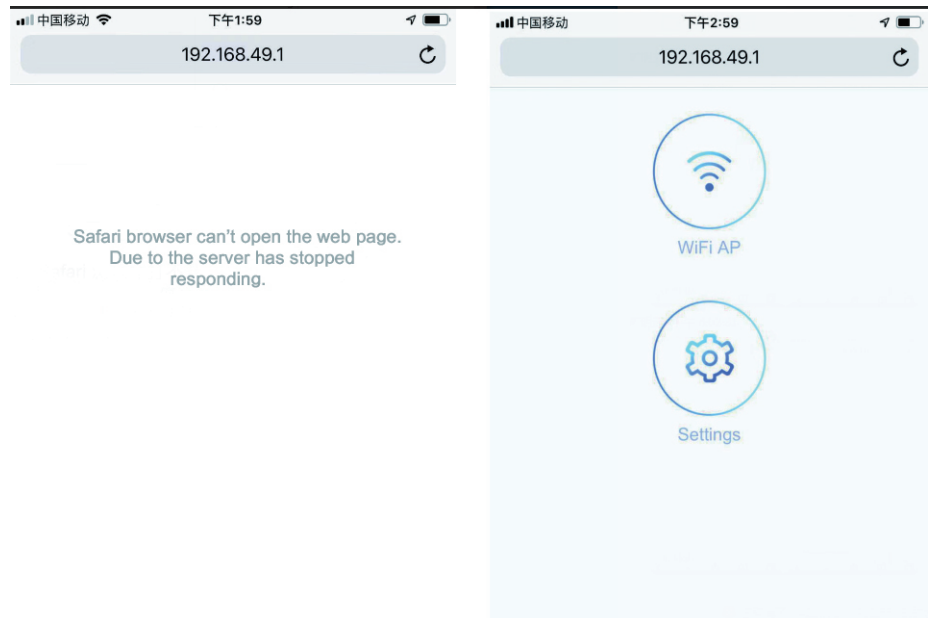

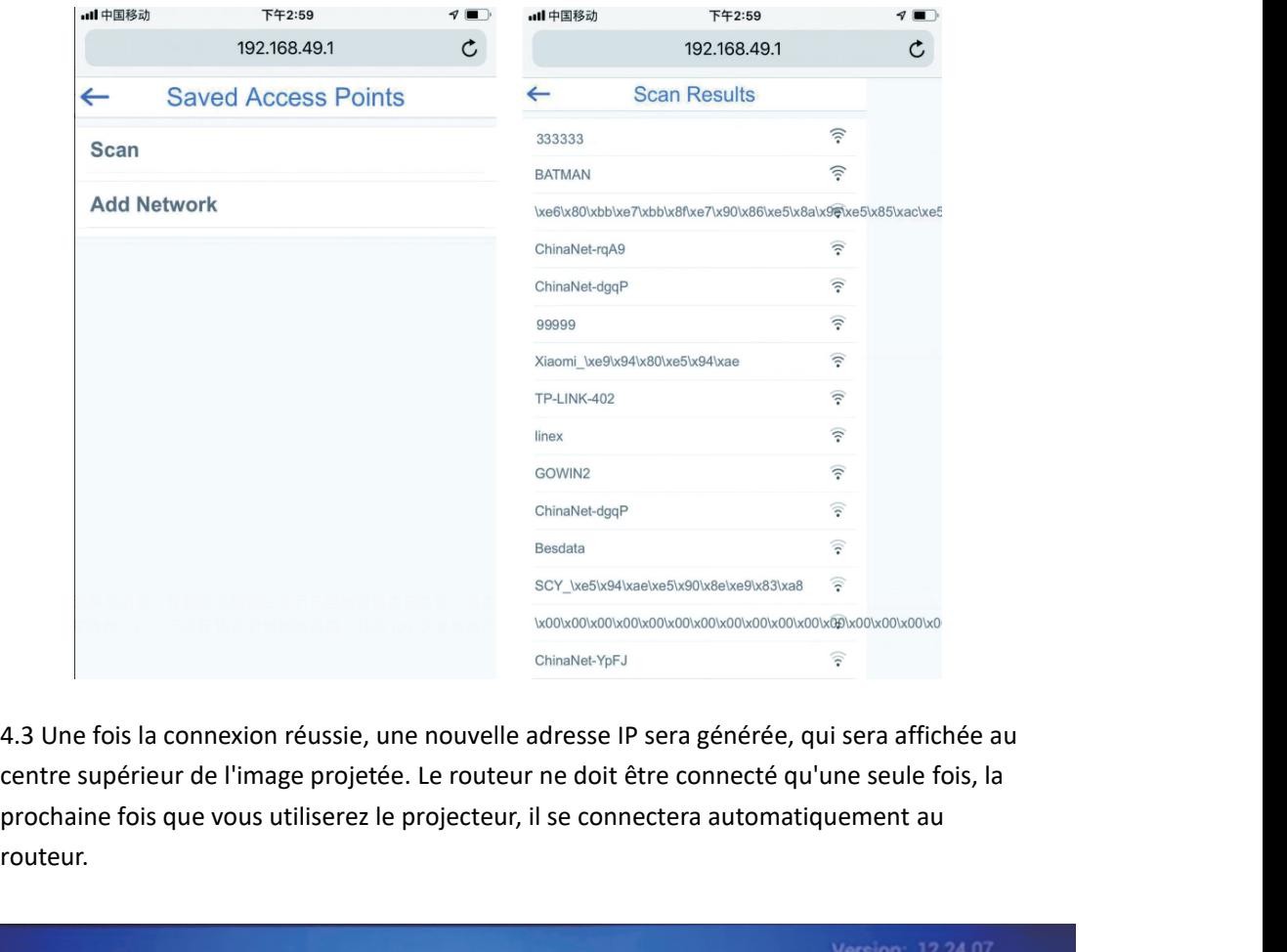

routeur.

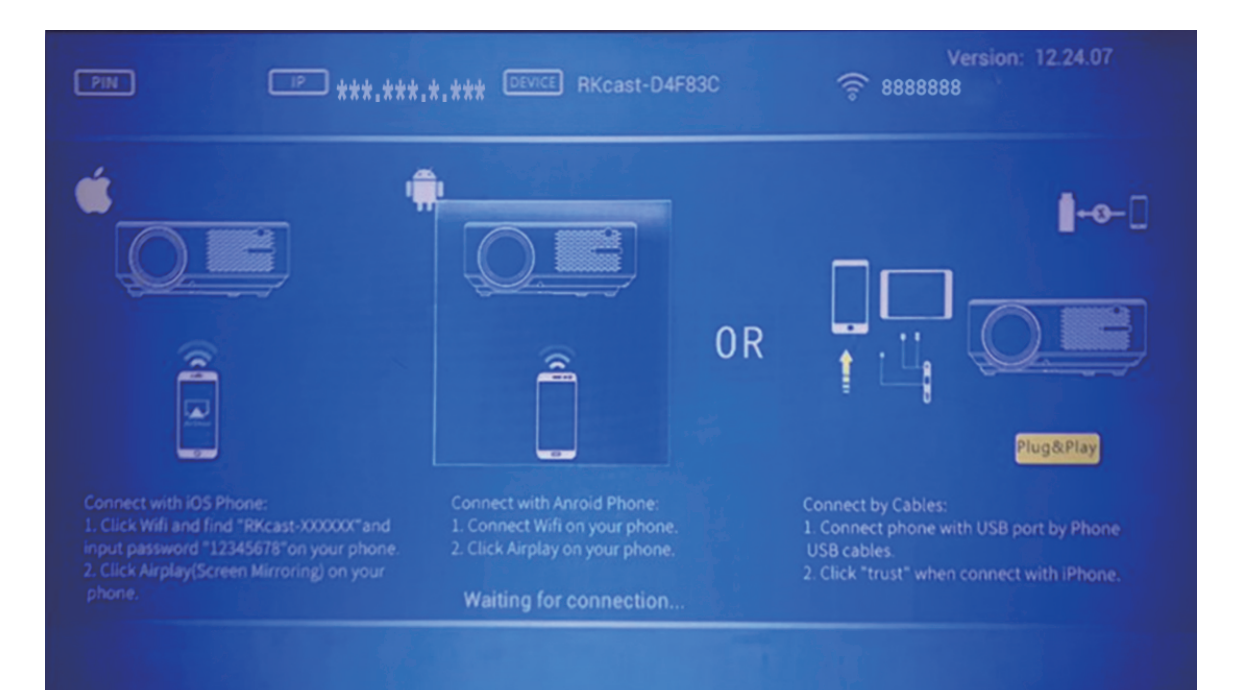

### <span id="page-21-0"></span>**► LISTE DES ACCESSOIRES**

Lors de la déballage du paquet, veuillez vérifier et confirmer que tous les accessoires sont présents.

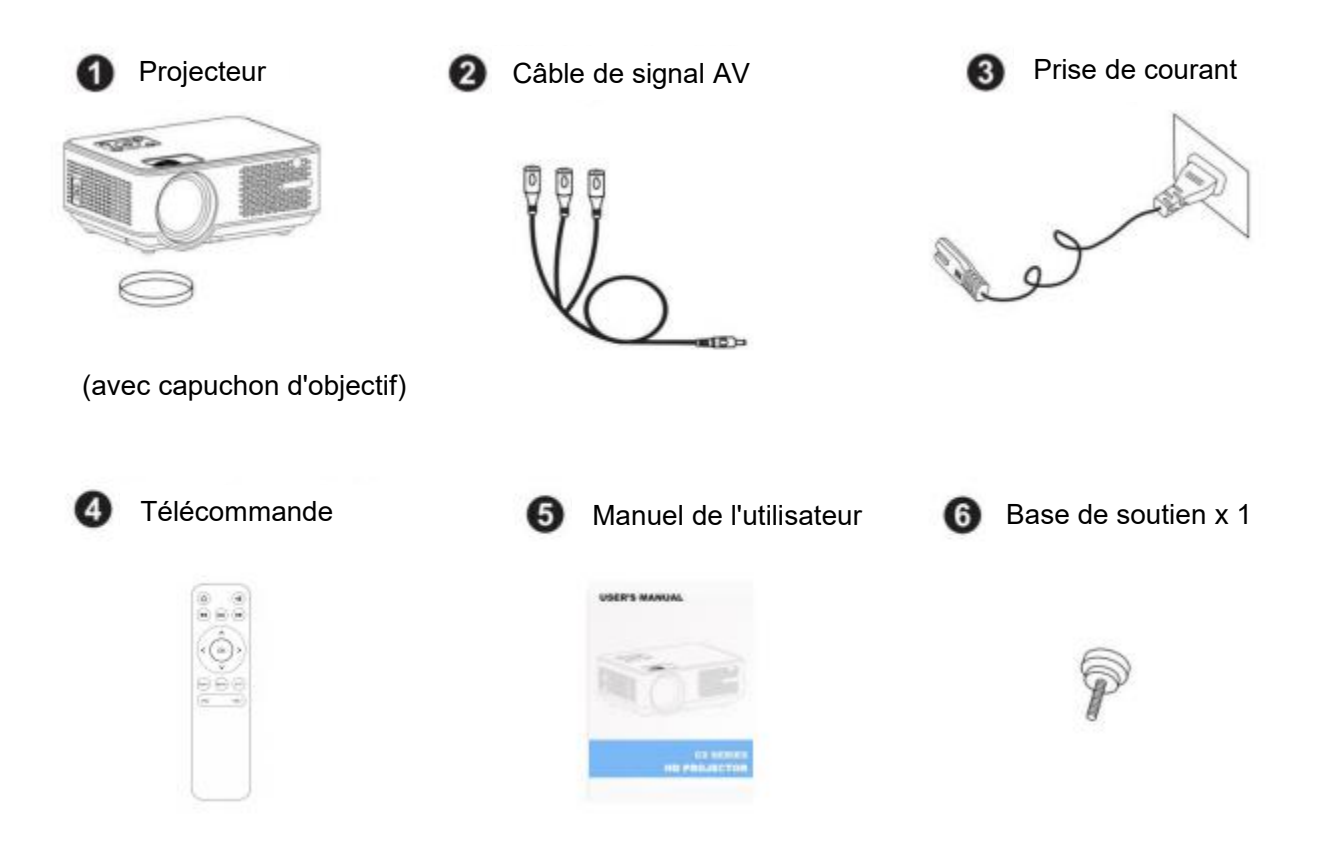

**Note:** Les images sont uniquement à titre indicatif, différents pays ont différentes prises électriques. Veuillez contacter votre fournisseur pour plus de détails.

#### **► Spécification des Fichiers Multimédia**

Format d'Image

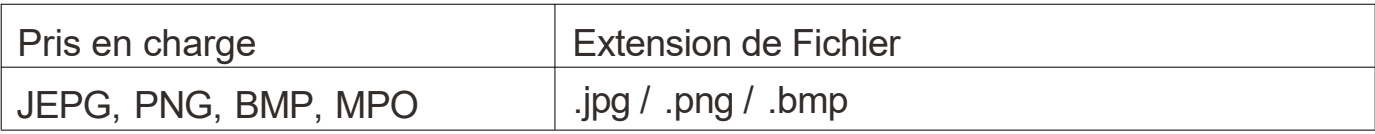

Format Audio

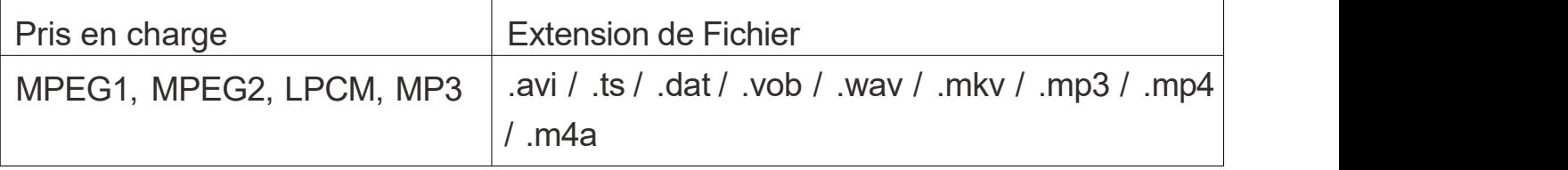

Non pris en charge : Dolby AC3 / AAC, DTS, WMA, DivX, VC1, etc

Format Vidéo (Taux de Bits jusqu'à 30~40 Mbs)

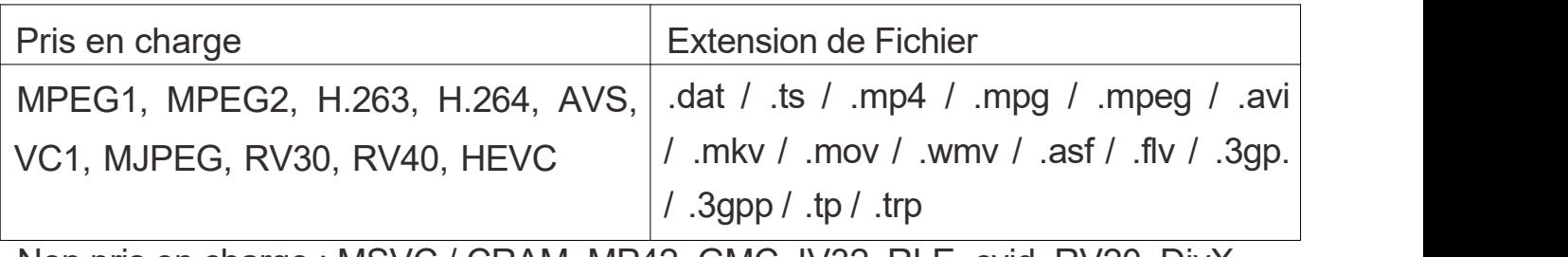

Non pris en charge : MSVC / CRAM, MP42, GMC, IV32, RLE, cvid, RV20, DivX, RM, RMVB, VC1, FLV, etc.

## <span id="page-23-0"></span>**► CARTE DE GARANTIE**

Merci d'avoir acheté notre produit! Veuillez lire notre politique de garantie ci-dessous:

① Sous conditions normales d'utilisation telles que décrites dans le manuel, nous vous offrons une garantie d'un an pour le projecteur. (La lampe du projecteur est garantie 6 mois).

② La période de garantie débute à la date d'achat de notre produit.

③ Pour toute question relative à la garantie du produit, veuillez contacter nos revendeurs.

④ Les frais de port ne sont pas inclus dans la garantie. L'acheteur est responsable des frais d'expédition pour le service après-vente.

#### **Politique de Garantie**

Si vous devez retourner ou nécessitez un service, veuillez emballer correctement. L'acheteur est responsable de tout dommage ou perte pendant le transit. Pendant la première année de garantie, nous nous réservons le droit de refuser le service si l'un des cas suivants se présente :

- (1) Panne ou dommage du produit causé par une mauvaise utilisation.
- (2) Choc électrique ou brûlure dû à une mauvaise installation.
- (3) Dommage dû à une réparation non autorisée.
- (4) L'étiquette du produit est endommagée.

#### **Informations Utilisateur**

Nom du Client :

Numéro de Produit :

Numéro de Série :

Date d'Achat: University of the contract of the contract of the contract of the contract of the contract of the contract of the contract of the contract of the contract of the contract of the contract of the contract of th

*Merci de nous avoir choisis !*

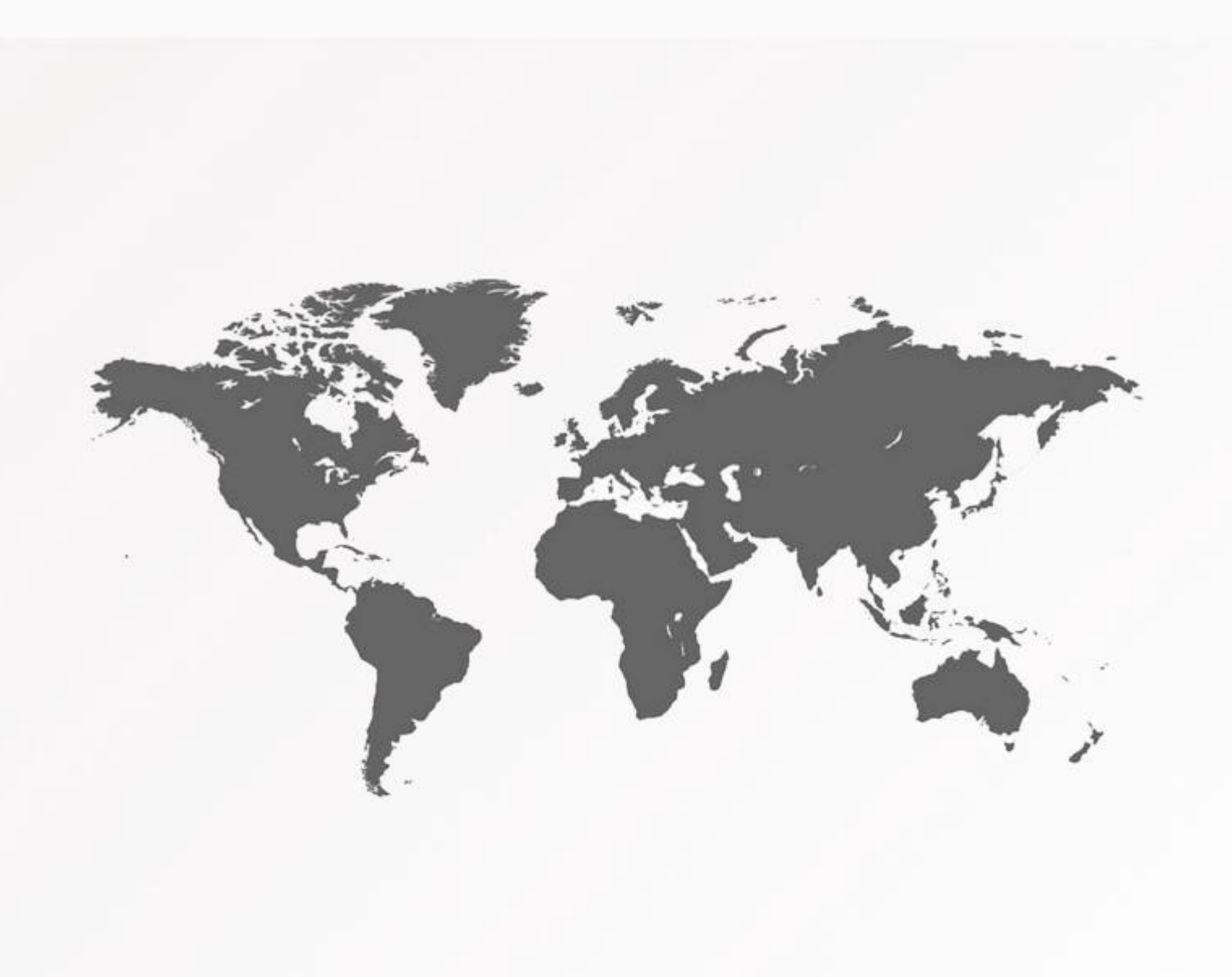

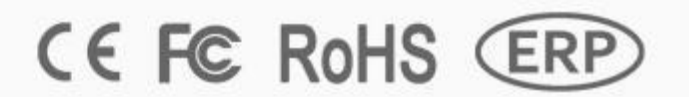